※この出願ガイドは「受験案内」と併せて確認してください。 ※令和6年度から実施予定の国家資格としての日本語教員のための試験では ありませんので、注意してください。

## 令和6年度日本語教育能力検定試験

# オンライン出願ガイド

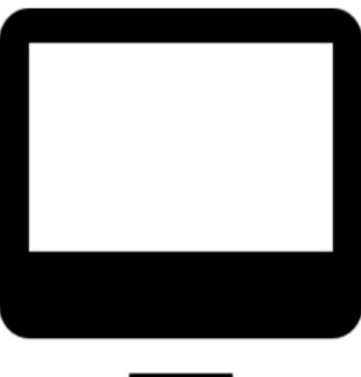

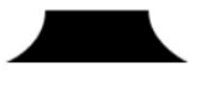

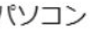

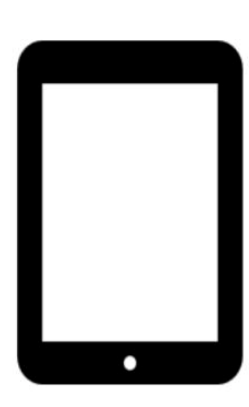

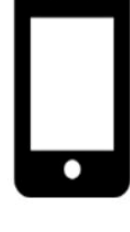

タブレット

スマホ

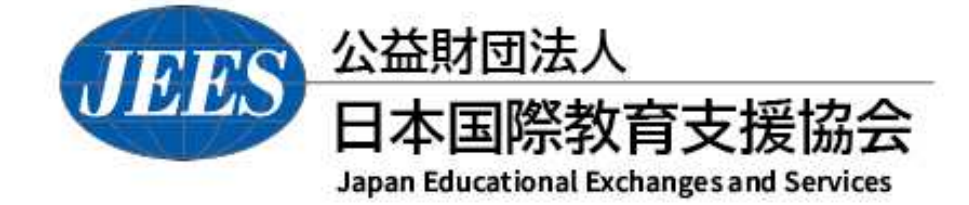

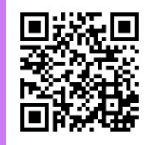

https://www.jees.or.jp/jltct/index.htm

目次

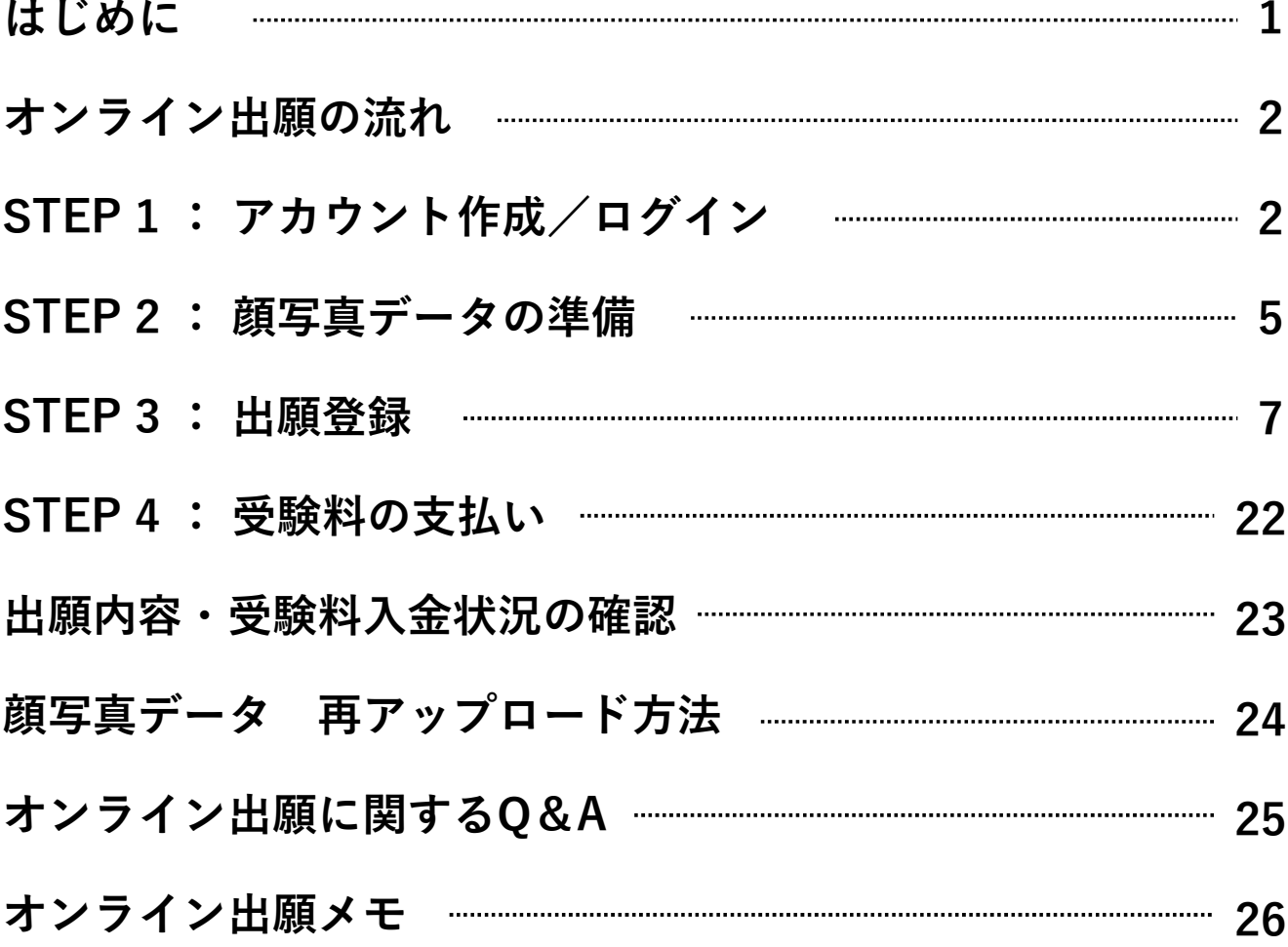

※本ガイドに掲載されている画像はイメージです。 実際の操作画面とは異なる場合がございます。

オンライン出願には、以下の環境や準備等が必要です。

### ■インターネットの環境

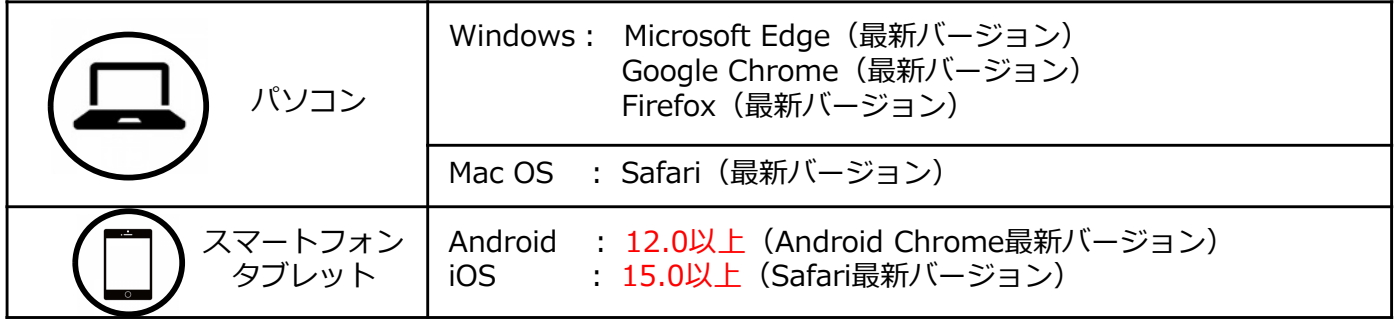

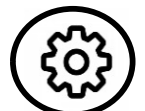

※ブラウザの設定について

どのウェブブラウザでも、以下の設定を行ってください。

- ・JavaScriptを有効にする。
- ・Cookieを有効にする。

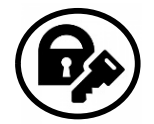

※セキュリティソフトをインストールしている場合、オンライン出願が正常に動作しない場合 がありますので注意してください。セキュリティソフトについては、各メーカーのサポート センターに問い合わせてください。

### ■メールアドレス

アカウント作成並びに出願登録時に、メールアドレスの入力が必要です。 フリーメール (Gmail やYahoo! メールなど)や携帯電話のアドレスで構いませんが、携帯 メールの場合は、オンライン出願サイトからのメールを受信できるようにドメイン (@postanet.jp)を指定受信で許可するように設定してください。出願登録完了時・ 受験料入金完了時に、出願登録したメールアドレスに確認メールが自動送信されます。

### ■顔写真データ

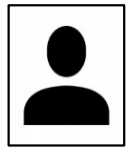

3か月以内に撮影した上半身・正面・無帽・無背景の写真を準備してください。 ・データ形式は**「JPEG」**、データサイズは**「3MB以下」** (詳細はP.5を参照してください) ※オンライン出願を行うパソコン、スマートフォン等にデータを保存してください。

### ■オンライン出願期間 及び 受験料支払期限

**オンライン出願期間 受験料支払期限**

### **令和6年7月1日(月)0:00~ 7月31日(水) 23:59**

**出願登録完了翌日から7日以内**

※オンライン出願サイトでの出願登録完了後、受験料の支払完了をもって出願手続きが完了します。

受験料支払期限までに支払いが完了しない場合は、出願は無効となり、出願期間内に再度出願登録から出願手続きが 必要となります。

※原則として、いかなる理由でも受験料支払い後の出願取消及び返金には応じません。また、次回への振替にも応じま せん。ただし、誤って重複して出願したことが確認された場合は、重複分の受験料を返金しますので、本協会に問い 合わせてください。

※出願最終日は、オンライン出願サイトへのアクセスが集中して繋がりにくくなることがありますので、早めに出願し てください。

### オンライン出願の流れ

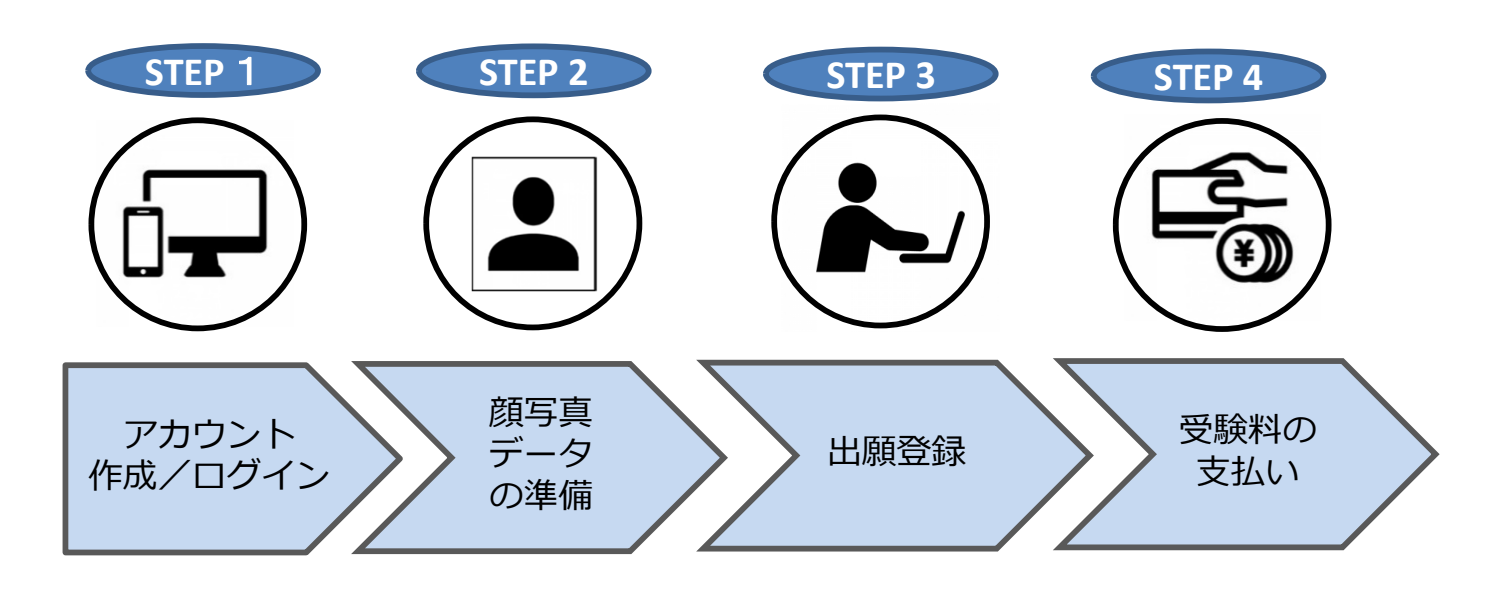

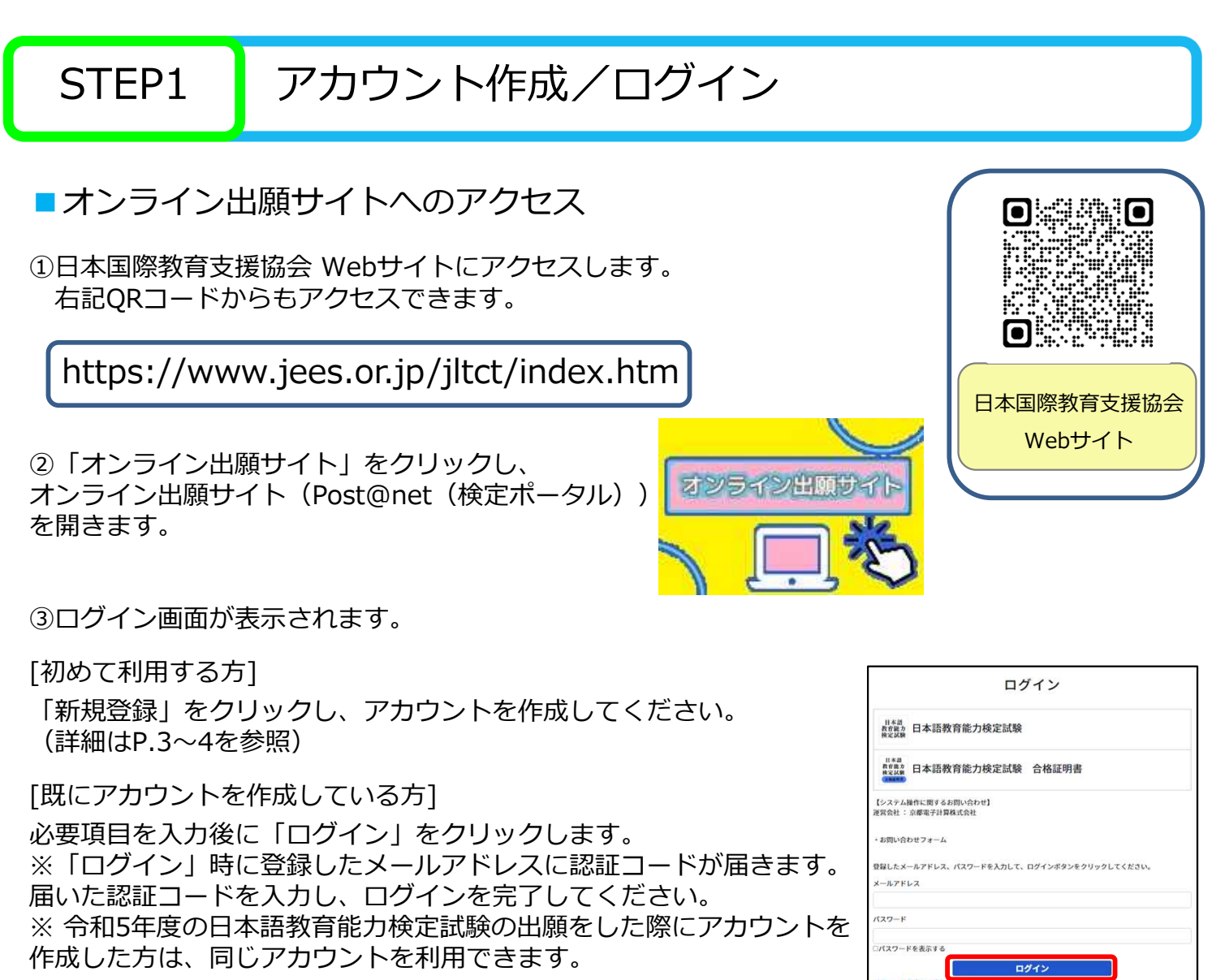

ババニート作成は新規登録ボタンをクリックしてください。<br>アカカント作成は新規登録ボタンをクリックしてください。<br>Post@net(検定ポータル)としてアカウントを一度作成されている場合は、そちらを利用し<br>検定ごとにアカウントを作成する必要はございません。

### STEP1 アカウント作成/ログイン

■アカウント作成( Post@net (検定ポータル)を初めて利用する方)

#### 「新規登録」をクリック。

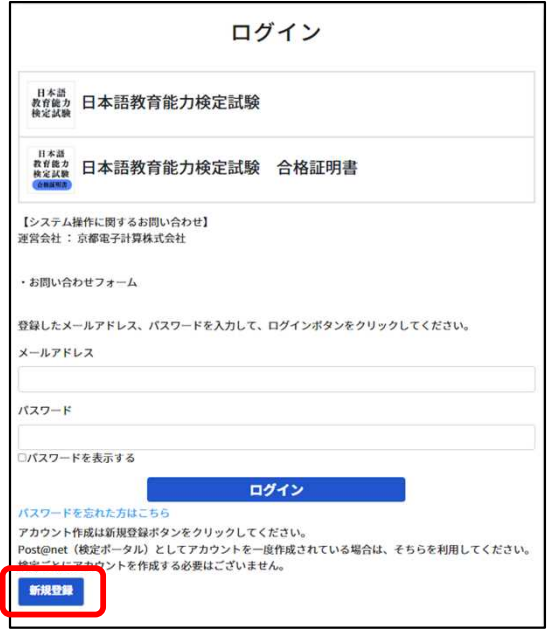

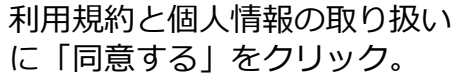

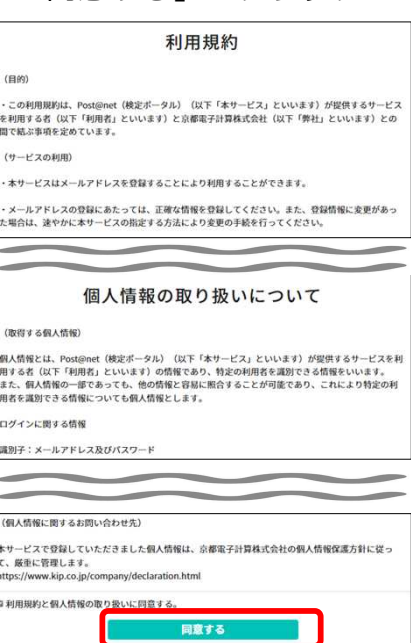

#### 必要事項を全て入力後、「登録」をクリック。 (P.26 オンライン出願メモ を活用してください。)

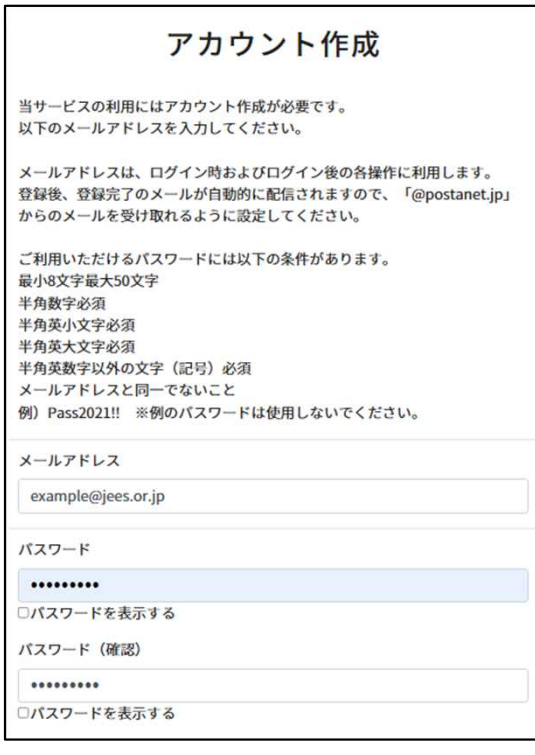

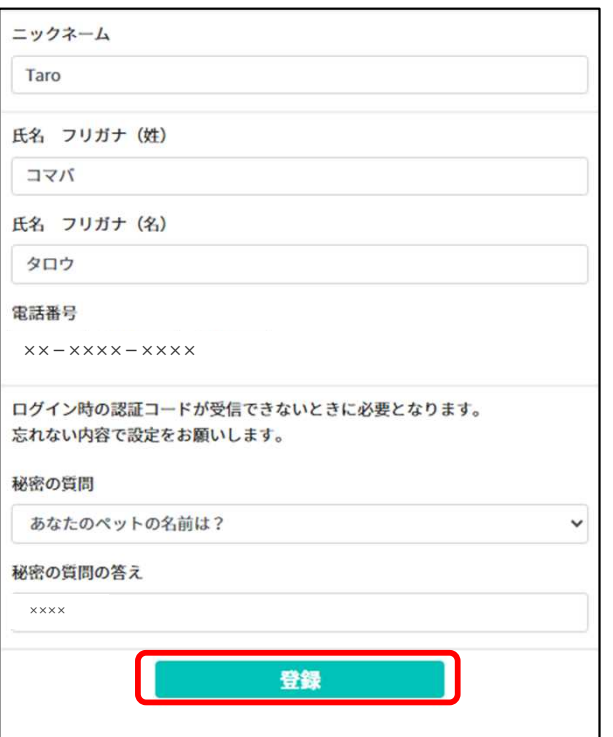

※ニックネームは出願/申込内容に反映されない ため、自由に設定可。

### STEP1 アカウント作成/ログイン

入力したメールアドレス宛てに、仮登録メールが届くため、受信から60分以内に メール本文のリンクをクリックし、登録を完了させてください。

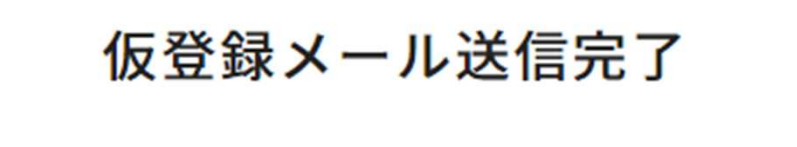

まだ登録は完了しておりません。 メールを確認して登録を完了させて下さい。

差出人: no-reply@postanet.jp 日時: 2024年■月■日 15:19:57 JST 宛先: example@jees.or.jp

件名:<Post@net>アカウント作成受付

Post@netのアカウントを作成いただきありがとうございます。

以下URLから、アカウント作成のお手続きをお願い致します。 https://kentei

※上記のURLは発行より60分間有効です。 60分を経過してしまった場合は、お手数ですが以下より再度お手続きをお願い致します。 https://kentei

※本メールは送信専用です。このままご返信いただいてもお答えできませんのでご了承ください。 ※本メールに覚えのない場合には、お手数ですがメールを破棄してくださいますようお願い致します。

#### ■ログインとお気に入り登録(推奨)

〇ログイン

オンライン出願サイトのログイン画面に、メールアドレス、パスワードを入力し、「ログイン」を クリックすると、登録したメールアドレスに認証コードが届きます。届いた認証コードを入力し、 ログインを完了してください。

〇お気に入り登録(推奨)

「検定一覧」より「日本語教育能力検定試験」をクリックするとメニューが開きます。 「お気に入り登録」をクリックして、お気に入りに登録を行ってください。お気に入りに登録を行うと オンライン出願サイトのトップページに常に表示されるため、出願登録や出願内容確認の際に便利です。

### STEP2 | 顔写真データの準備

出願に際して、顔写真が必要となりますので、準備してください。 ※オンライン出願を行うパソコン、スマートフォン等にデータを保存してください。

- ・3か月以内に撮影した上半身・正面・無帽・無背景の写真
- ・ 鮮明な写真
- ・ 目を閉じていない写真
- ・ サングラスを着用していない写真
- ・ カラー、白黒は問いません。
- ・ データ形式は「JPEG」 ※他のデータ形式はアップロードできません。

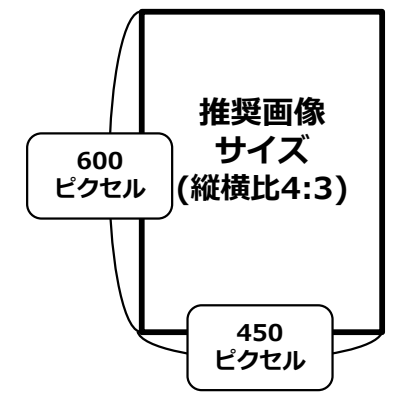

・ データサイズは「3MB以下」(推奨画像サイズ 縦600ピクセル\*×横450ピクセル) ※データ形式やデータサイズは「ペイント」等、画像編集アプリ等で調整してください。 \*「ピクセル」とは画像を構成する最小単位です。ピクセル数が多いとデータサイズが大きくなります。

・ 写真は合格証書に印刷されます。出願後の写真の変更は一切できません。

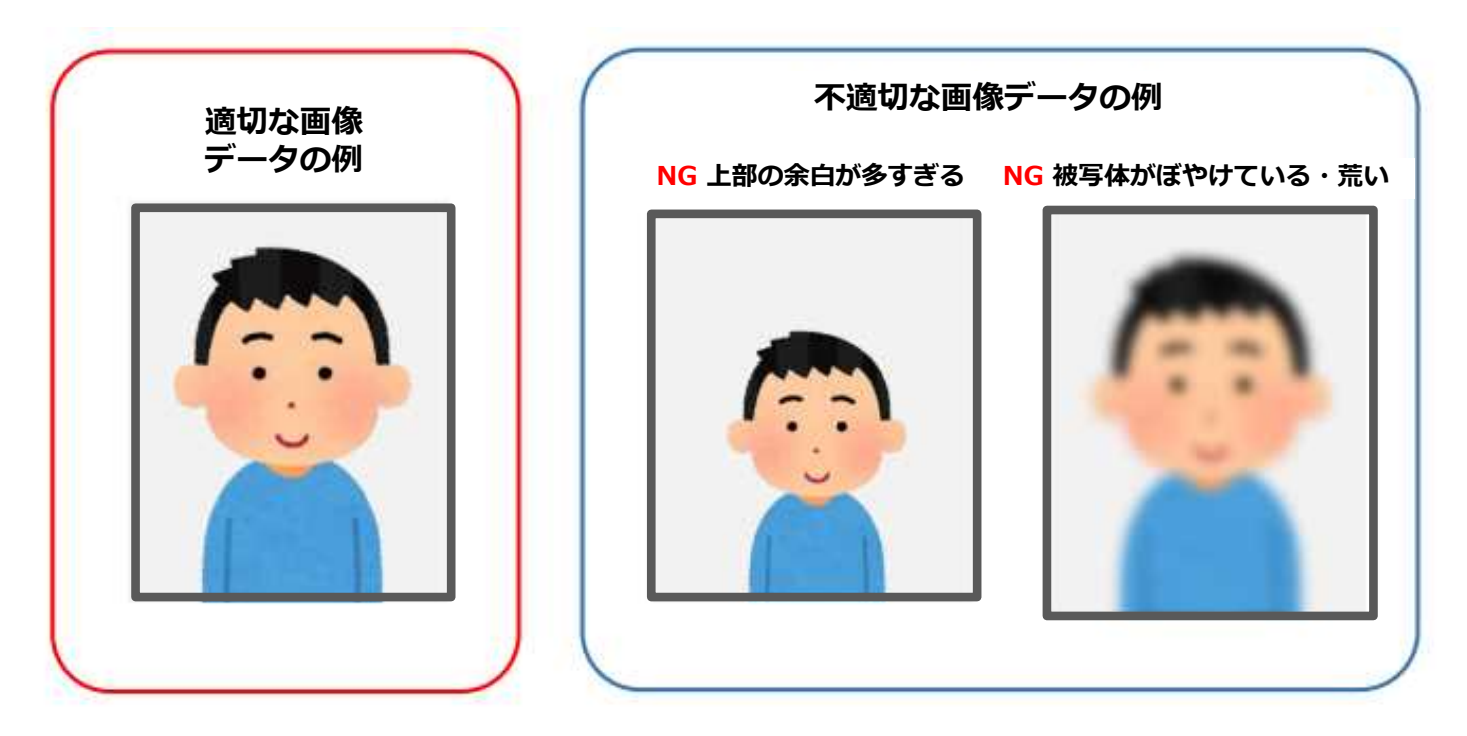

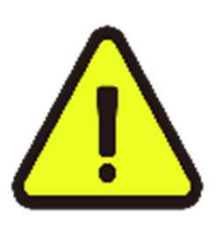

●出願完了後、本協会にて顔写真の確認を行います。

●顔写真に不備があると判断した場合は、出願登録したメールアドレスに顔写真 の再アップロードをお願いするメールが届きます。メールに従って再度適切な顔 写真をアップロードしてください。

●一度出願を始めると、出願内容の保存ができません。スムーズな出願を行うた めには、必ず出願開始前に顔写真データを準備することをお勧めします。

### STEP2 | 顔写真データの準備

顔写真の撮影後、必ずデータのサイズと形式を確認してください。

■顔写真データの確認

**サイズが3MB以下の「JPEG」ファイルのみ**アップロード出来ます。

サイズが大きい場合や、その他のデータ形式はアップロードできませんので、必ず事前に確認して ください。データのサイズと形式の確認方法は端末によって異なる場合がありますので、お使いの 端末のマニュアル等を参照してください。

(参考)データをパソコンに取り込む方法

- ・メール添付:スマートフォンや携帯電話よりパソコンから閲覧可能なメールアドレス宛に データを添付し、送信。
- ・USBケーブルでの転送:直接撮影に使用した端末とパソコンをデータ転送に対応している USBケーブルで接続し、データを取り込む。(詳しくは端末のマニュアル等を参照)
- ・記録媒体の利用:USBメモリやSDカード等の記録媒体を利用できる端末の場合、一度データ を記録媒体に保存し、パソコンに取り込む。(詳しくは端末のマニュアル等を参照)

●データの条件が合わない場合

スマートフォン、携帯電話の場合 サイズを小さくできるアプリやサイトの利用

パソコンに取り込み済みの場合 「ペイント」等、画像編集アプリ等で調整

※「サイズ変更と傾斜」 (Windows) や「サ イズを調整」(Mac)より数値を調整(「縦横 比を維持する」が選択済の状態で変更)

**サイズが3MBを超える場合 データ形式がJPEG以外の場合**

スマートフォン、携帯電話の場合 カメラの設定の変更、もしくはデータ形式 を変換できるアプリやサイトの利用

パソコンに取り込み済みの場合 ■「ペイント」等、画像編集アプリ等で変換 ※「名前を付けて保存」 (Windows) や 「書き出す」(Mac)で形式を指定

### STEP3 出願登録

#### ■出願登録の流れ

「検定一覧」から「日本語教育能力検定試験」を選択し、「出願」をクリック後、画面の指示に 従って登録してください。

※出願手続きを始める前に「はじめに」をよく確認してください。

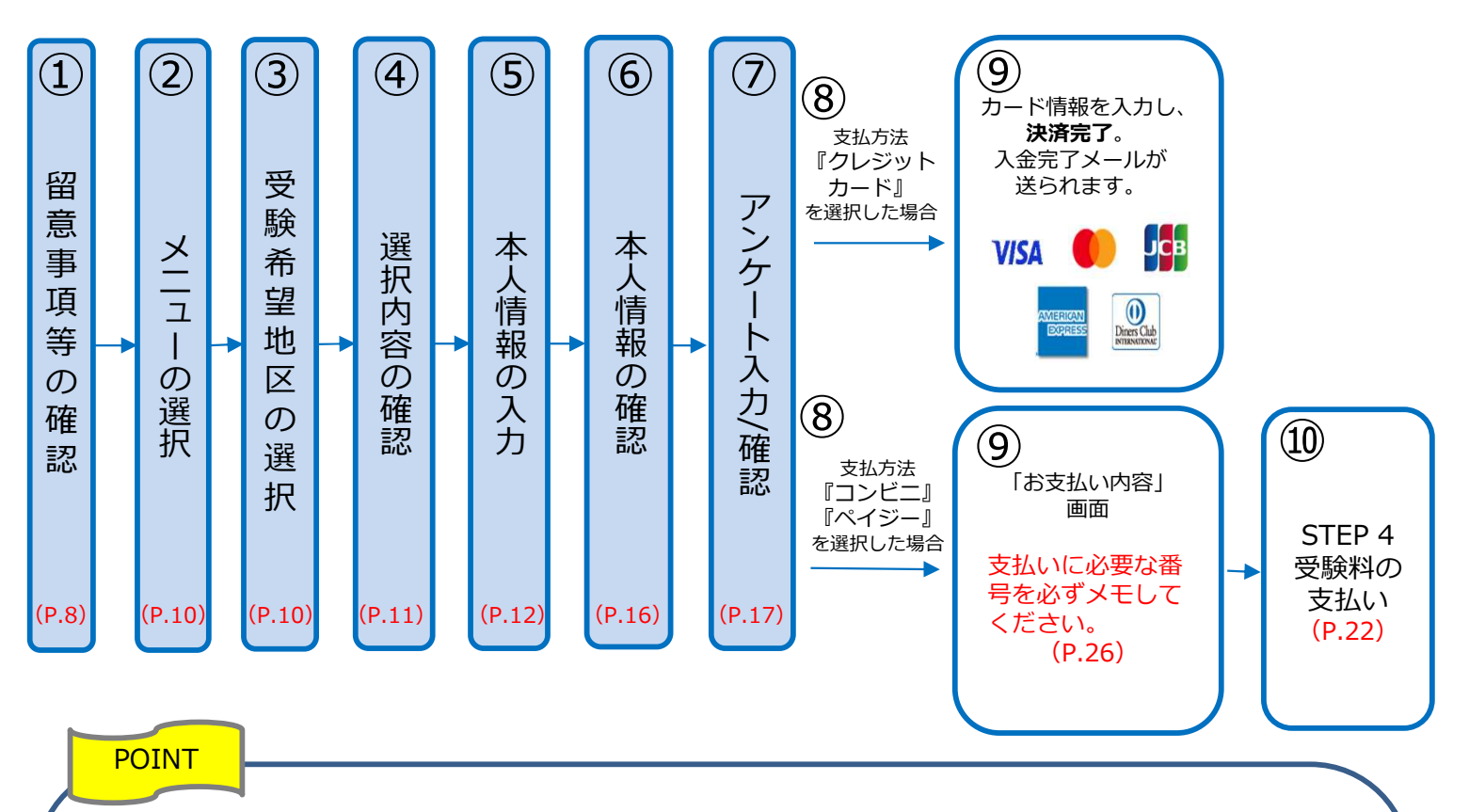

#### ●本人情報の入力・確認画面

必ず入力した内容(特に氏名・生年月日・電話番号・住所)に誤りがないか、十分に確認してください。 「本人情報の確認画面」を過ぎると内容の変更ができません。

- ●アンケート入力画面 アンケートは合否には一切関係しませんが、今後の参考とさせていただきますので、ご協力をお願いし ます。
- ●支払方法『クレジットカード』を選択する場合 クレジットカード決済完了をもって支払いが完了し、出願手続きは完了です。
- ●支払方法『コンビニ』『ペイジー』を選択する場合 「お支払い内容」画面に支払いに必要な番号が表示されます。 STEP 4の支払い時に必要ですので必ずメモしてください。 (P.26 オンライン出願メモ を活用してください。)

### STEP 3 | 出願登録 (①留意事項等の確認)

「検定一覧」から「日本語教育能力検定試験」を選択。

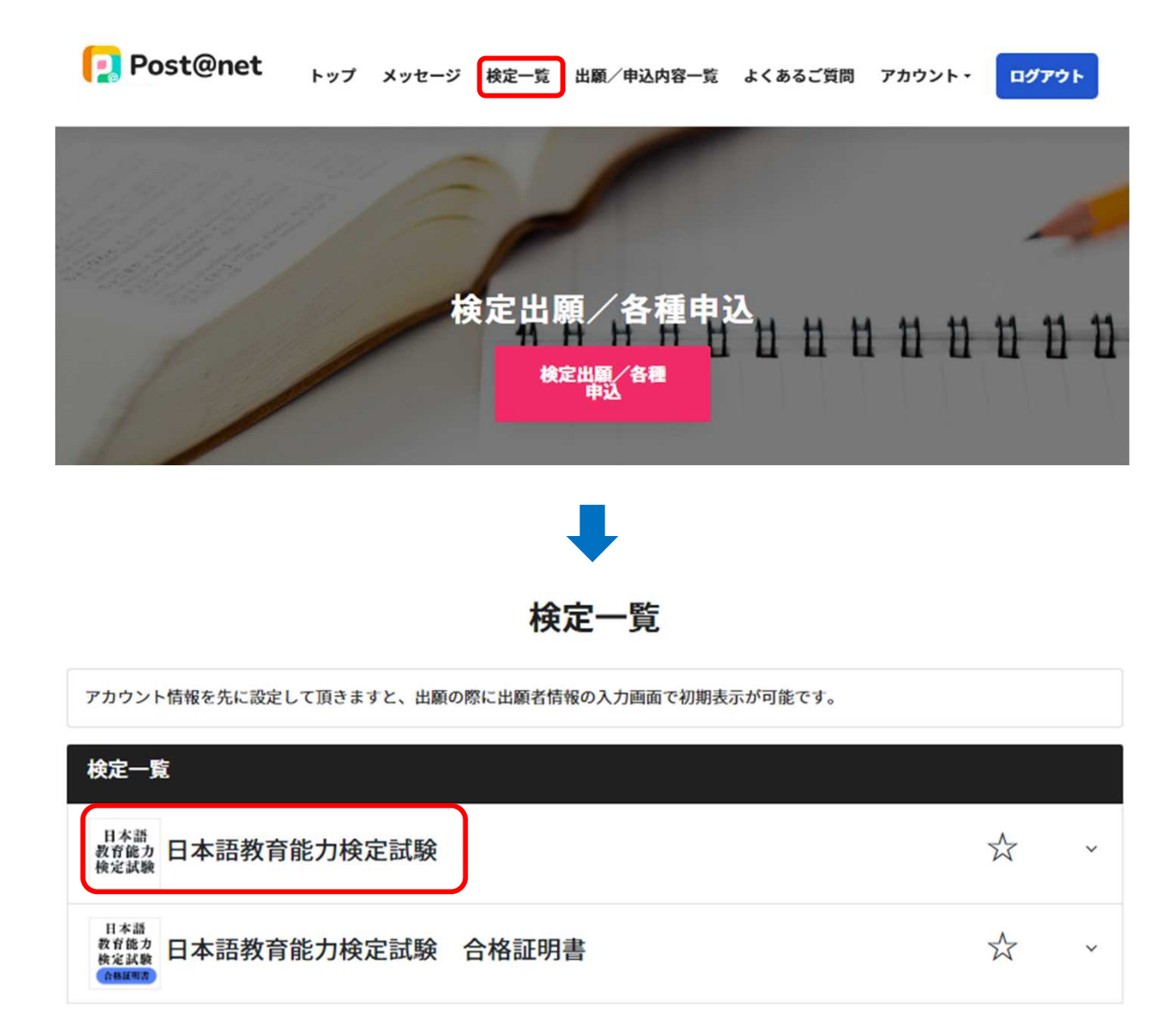

「はじめに」を確認後、「出願」をクリック。

(お気に入り登録が済んでいない場合は、「お気に入り登録」をクリックし、登録をしてください。)

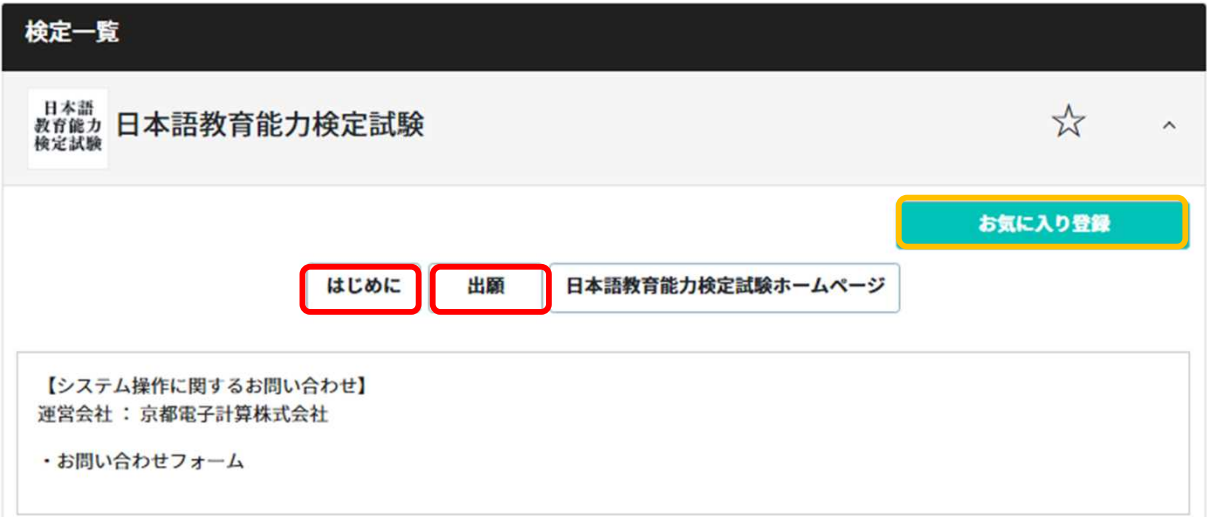

### STEP3 出願登録(①留意事項等の確認)

#### 留意事項等を確認し、 [上記内容に同意する]にチェックを入れ「次へ」をクリック。

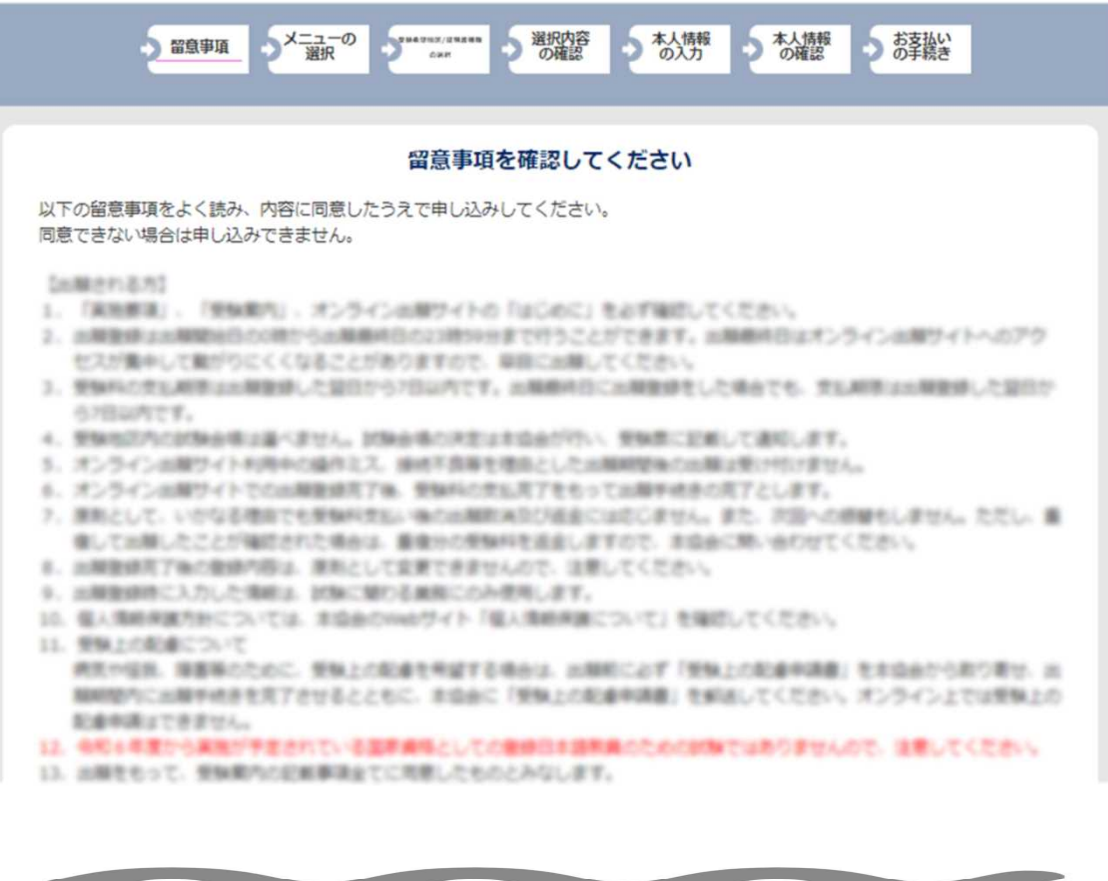

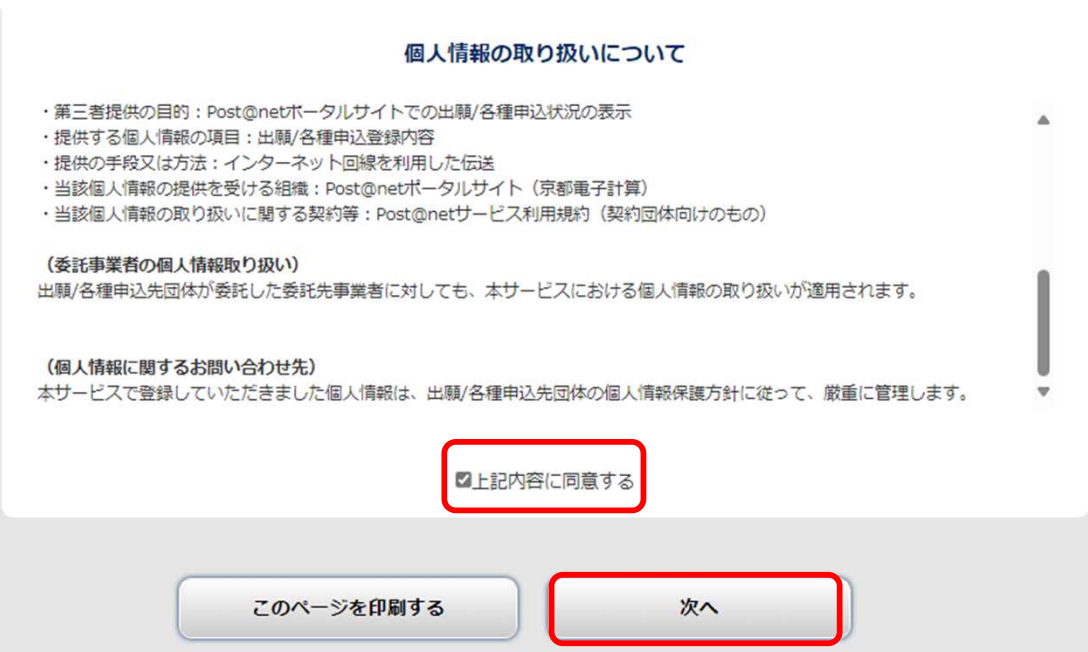

STEP3 出願登録(②メニュー ③受験希望地区の選択)

#### 「日本語教育能力検定試験 出願」をクリックし 、「次へ」をクリック。

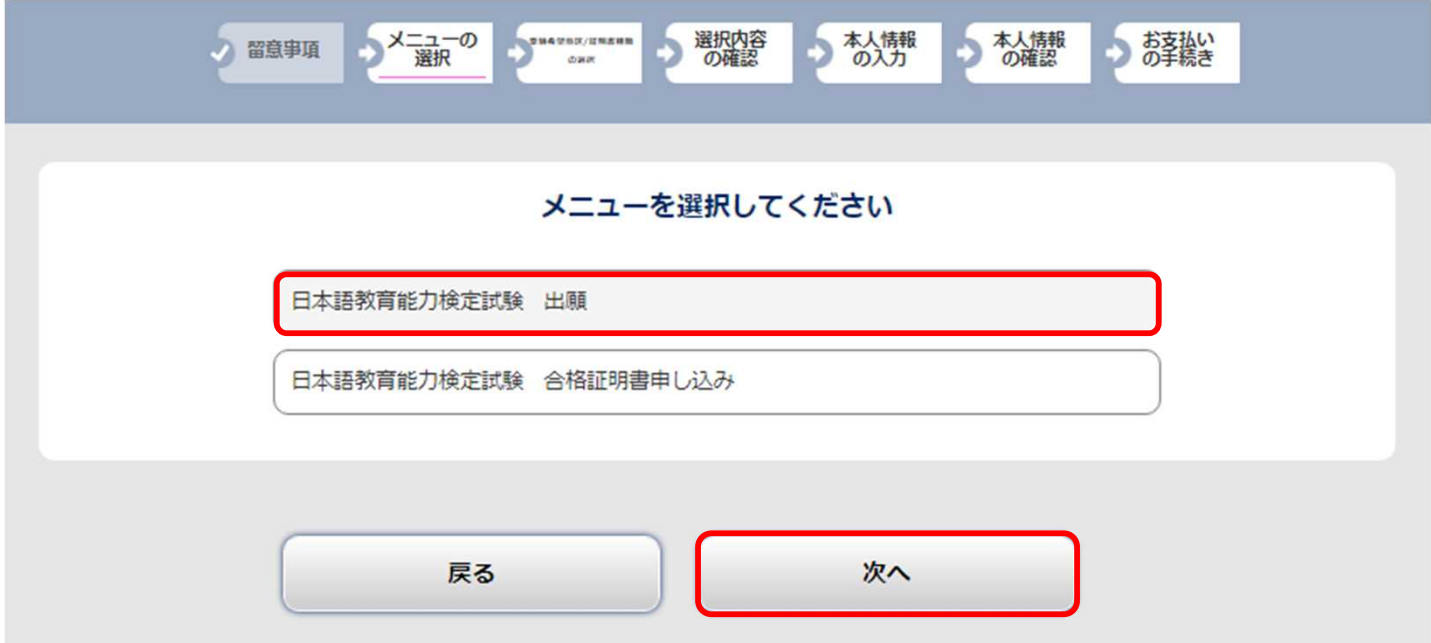

「受験希望地区」を選択し、「次へ」をクリック。

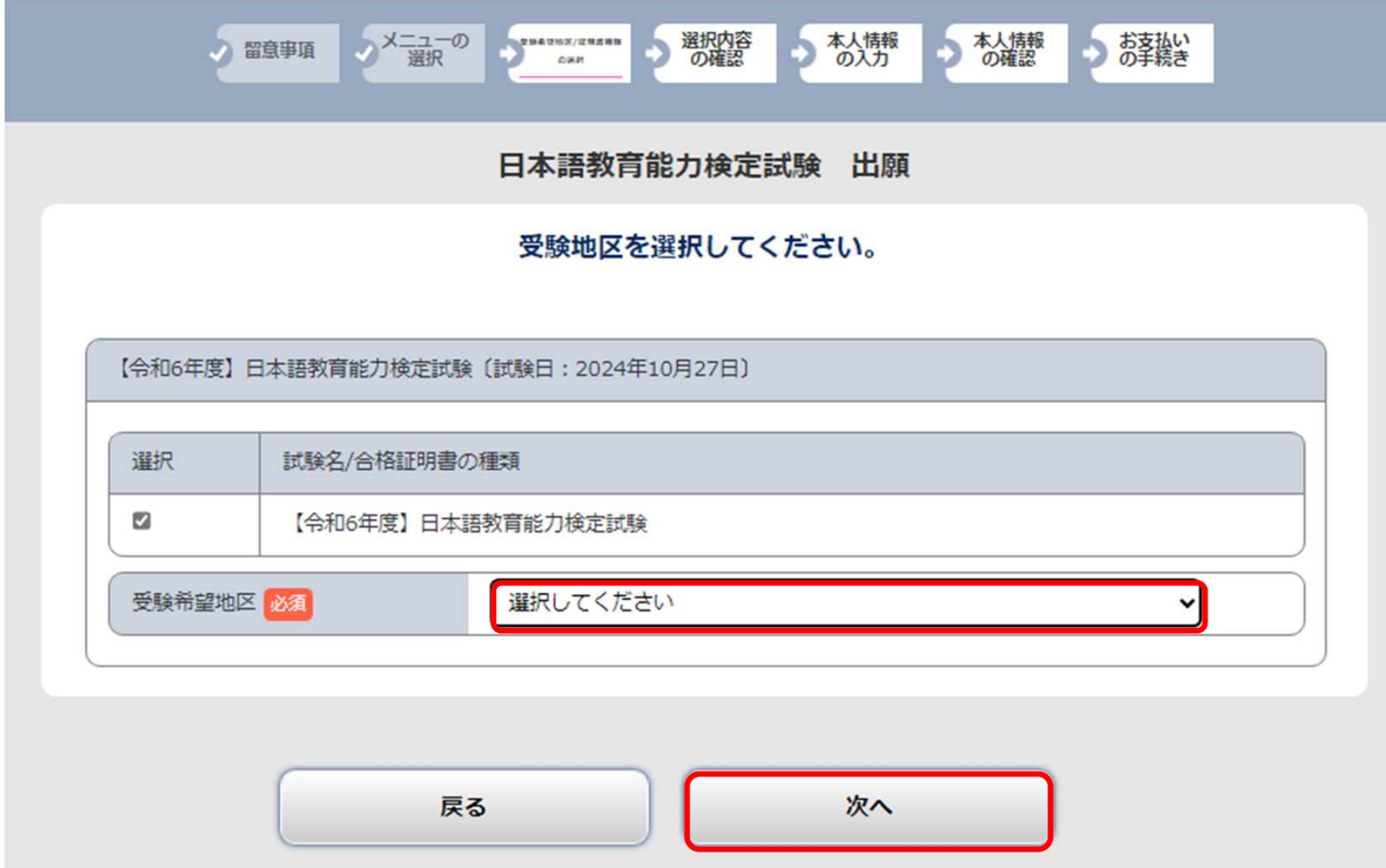

### STEP 3 | 出願登録 (4選択内容の確認)

選択内容を確認し、間違いがなければ「次へ」をクリック。 ※受験希望地区の選択内容に誤りがないか、必ず確認してください。

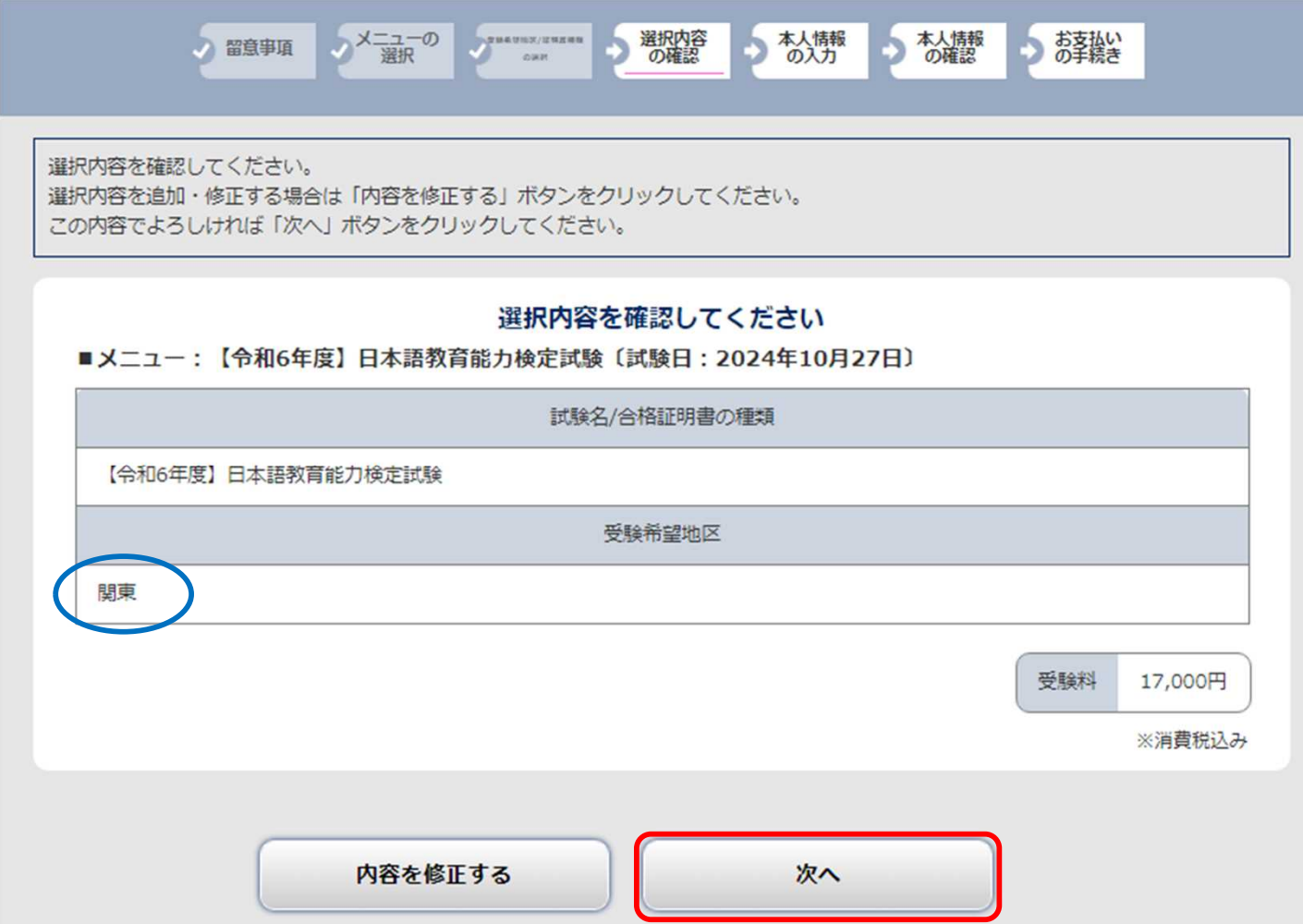

#### 本人情報を入力してください。

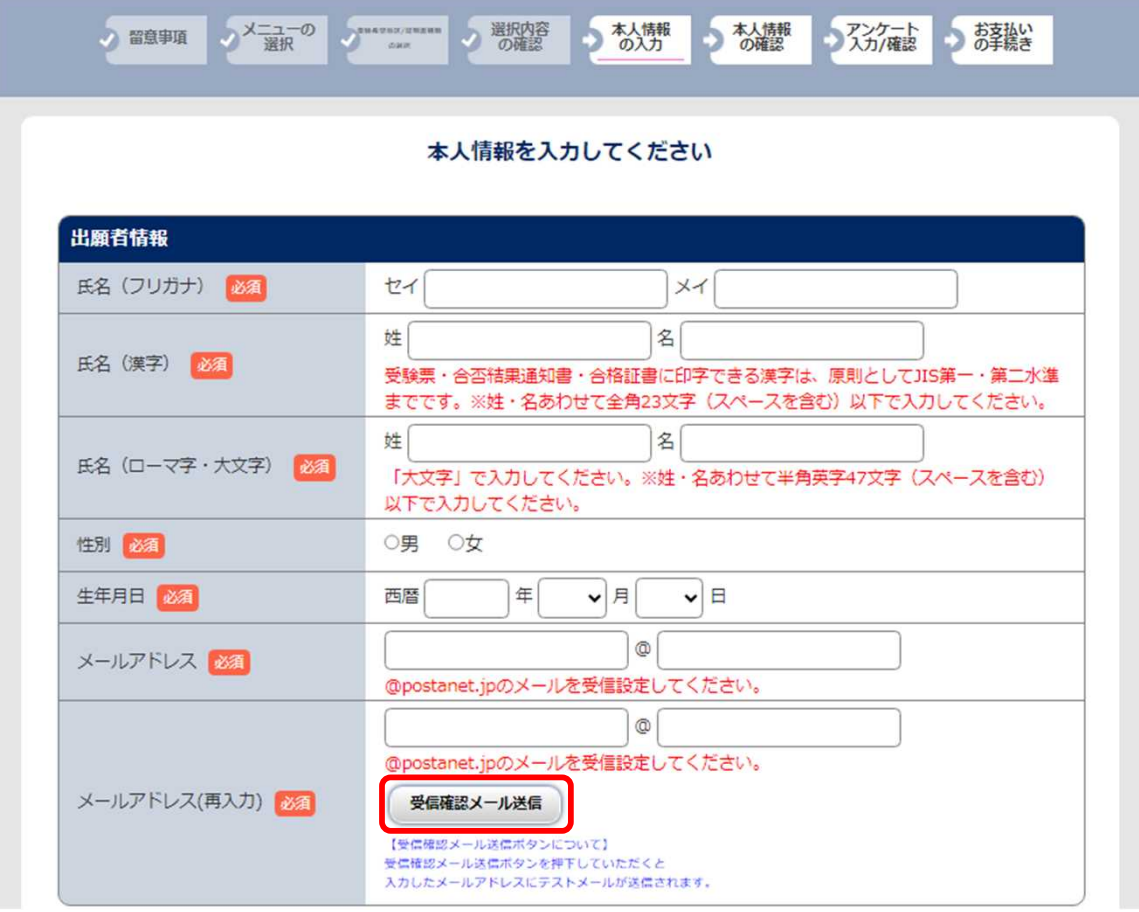

POINT

#### **●氏名(漢字)**

登録できる漢字は、JIS第一水準・第二水準までです。 それ以外の漢字は登録エラーになる場合があります。その場合は、代替の文字を入力してください。  $(M)$  髙木 → 高木 山﨑 → 山崎 (ローマ数字Ⅲ) → 3 ※姓・名あわせて全角23文字(スペースを含む)以下で入力してください。 受験票・合否結果通知書・合格証書に印字できる氏名(漢字)はJIS第一水準・第二水準までで、

文字数は、全角23文字(スペースを含む)までです。

**●氏名 (ローマ字・大文字)** 

必ず**「大文字」**で入力してください。 (例) **KOMABA TARO**

※姓・名あわせて半角英字47文字(スペースを含む)以下で入力してください。 受験票・合否結果通知書・合格証書に印字できる氏名(ローマ字)の文字数は、半角英字47文字 (スペースを含む)までです。

#### **●メールアドレス**

登録したメールアドレスが受信可能か確認するため、受信確認メールを送信してください。 登録したメールアドレスには、以下の通知等が届きます。

- ・出願登録完了
- ・受験料入金確認
- ・顔写真不備による再アップロード依頼

### STEP 3 | 出願登録 (⑤本人情報の入力:顔写真アップロード)

「画像をアップロードする」をクリックし、顔写真登録画面に進む。

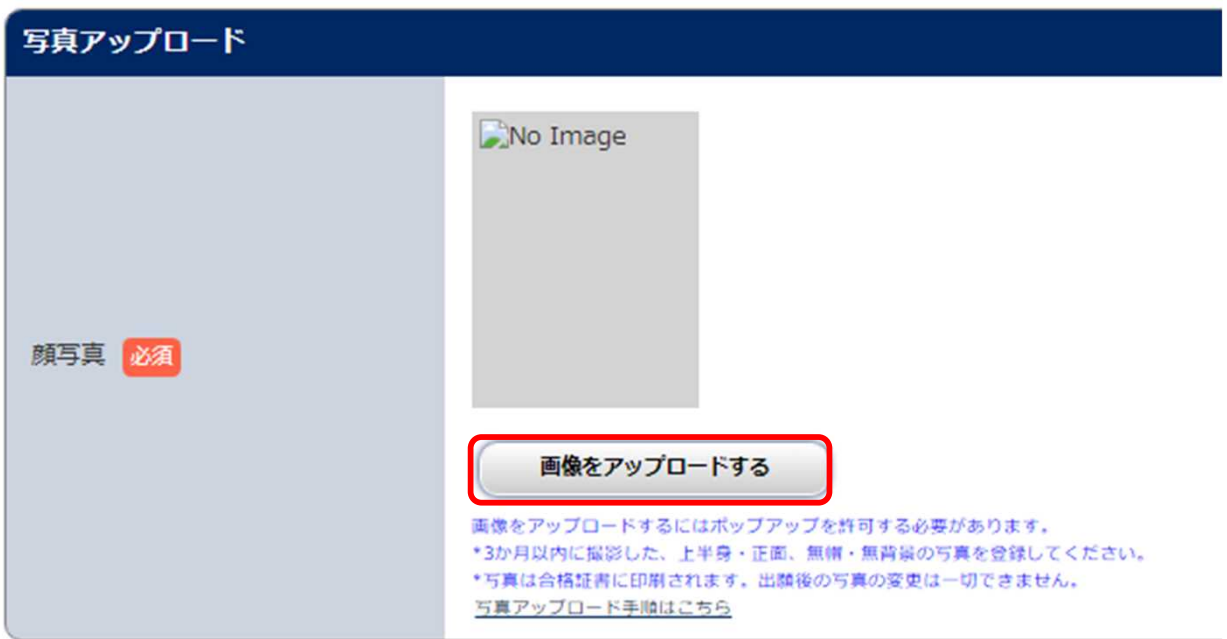

「ファイルの選択」をクリックし、あらかじめ準備した顔写真データ(3か月以内に撮影した 上半身・正面・無帽・無背景。 JPEG 形式、3MB以下。)を選択。 ※顔写真データの詳細についてはSTEP 2:顔写真データの準備(P.5~6)参照

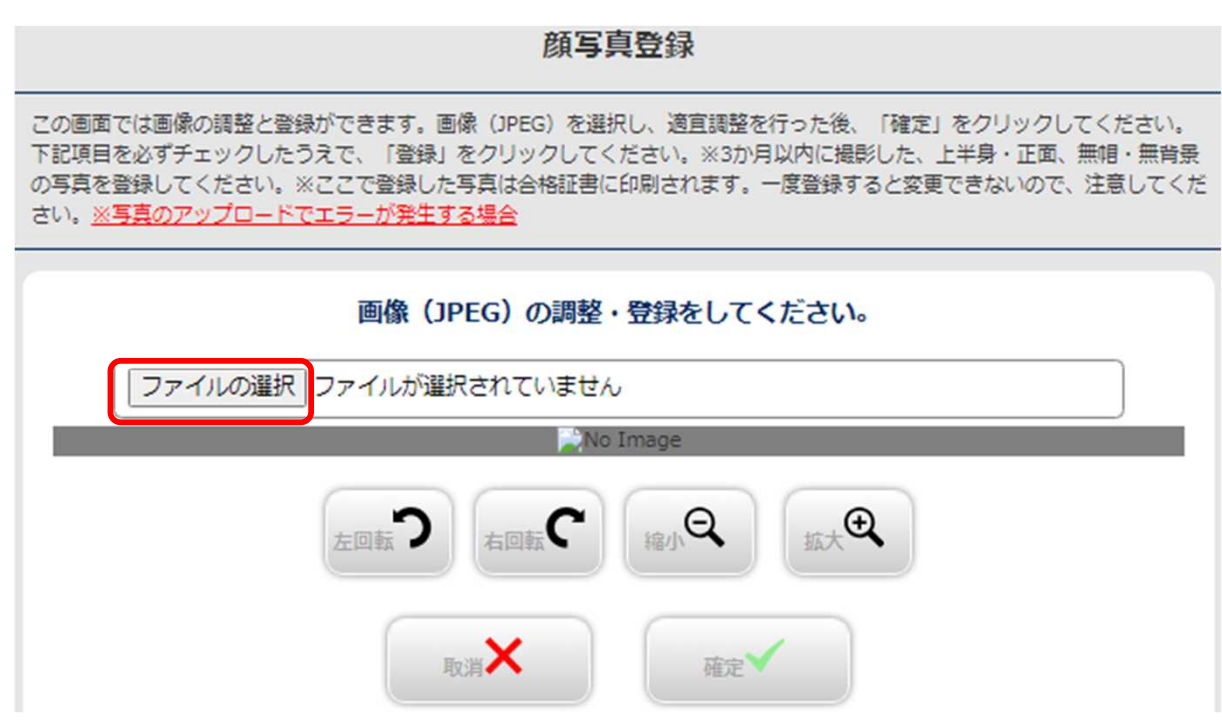

写真の位置や大きさを白枠内に的確なサイズに収まるように適宜調整し、整えられたら「確定」を クリック。

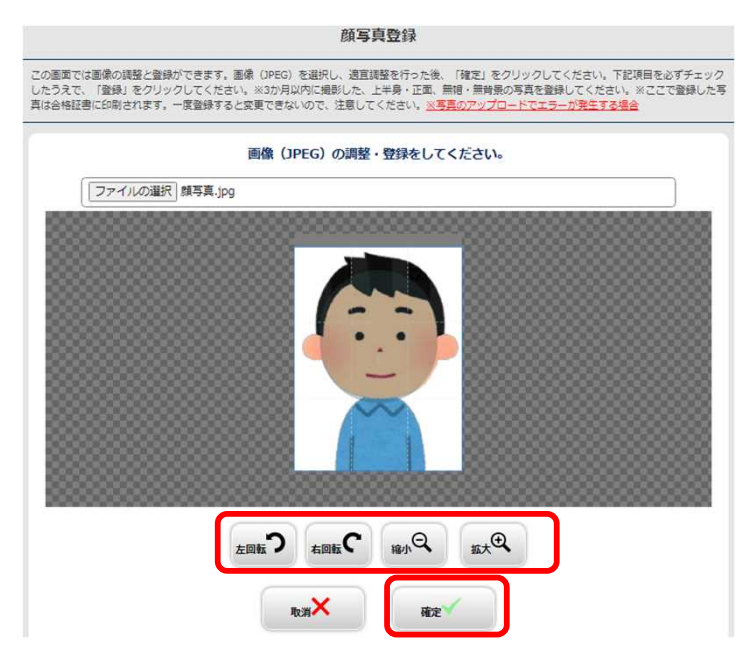

適切な画像が表示されているか、確認項目を全てチェックし、「登録」をクリック。

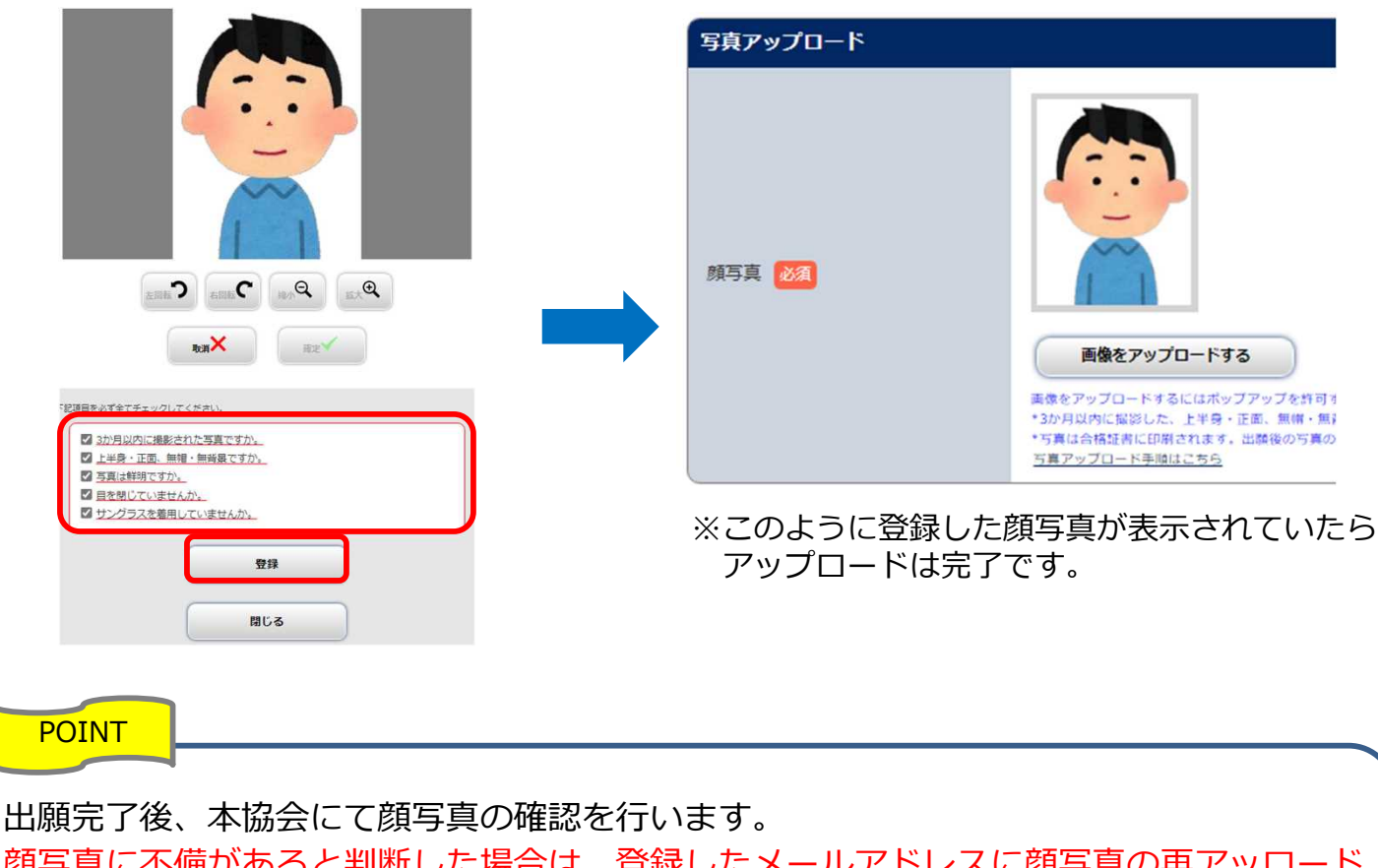

顔写真に不備があると判断した場合は、登録したメールアドレスに顔写真の再アッロード をお願いするメールが届きます。メールに従って再度適切な顔写真をアップロードしてく ださい。

### STEP3 出願登録(⑤本人情報の入力:出願者住所等)

「出願者住所等」を入力し、「次へ」をクリック。

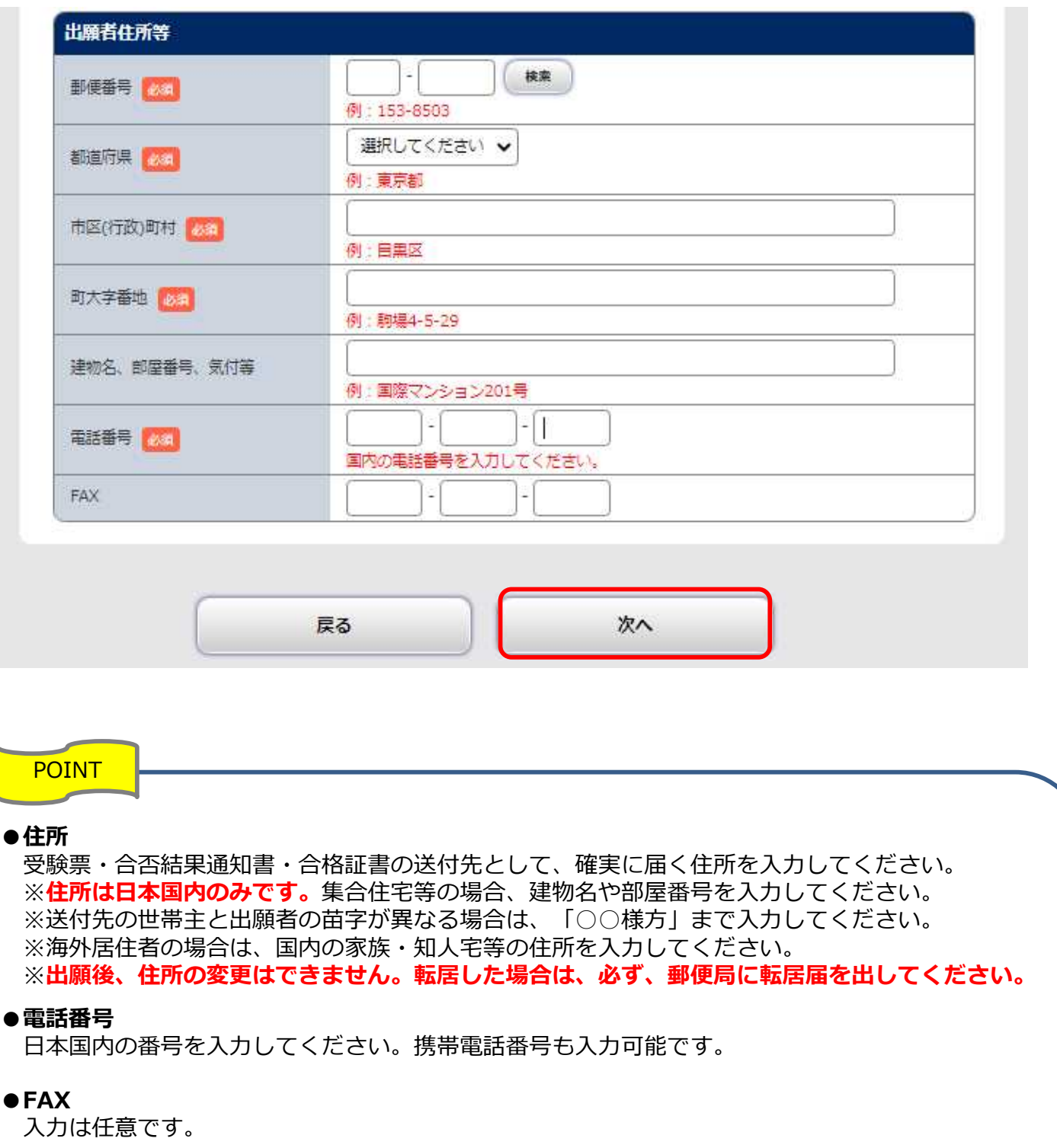

登録内容を確認し、間違いがなければ「次へ」をクリック。

※次に進むと、戻れません(登録内容の訂正ができなくなります)ので注意してください。 訂正がある場合は、「本人情報を訂正する」をクリックし、本人情報の入力画面に戻って、 訂正してください。

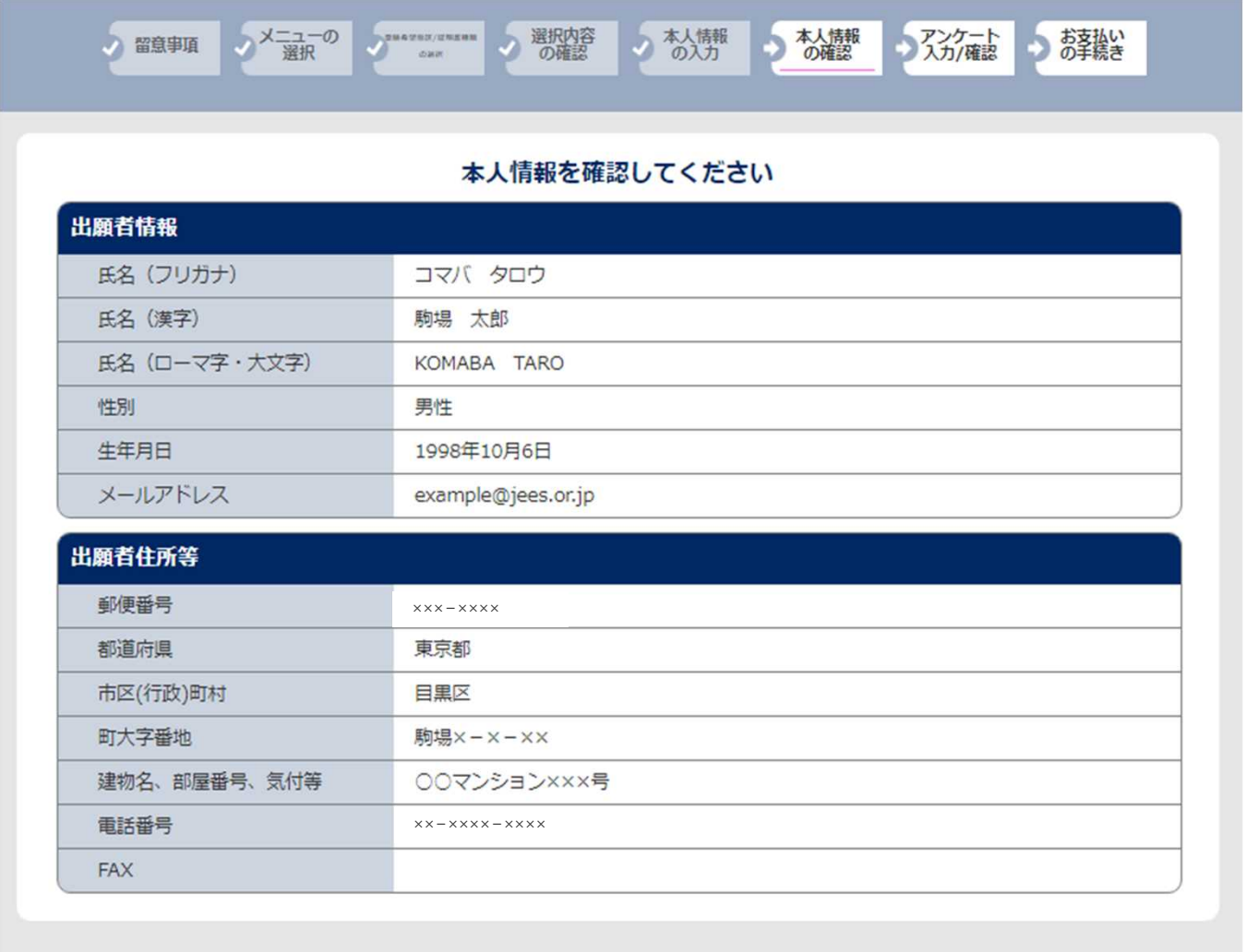

本人情報を訂正する

次へ

STEP3 | 出願登録(2アンケート入力/確認)

アンケート情報を入力し、「次へ」をクリック。 ※アンケートは合否には一切関係しません。

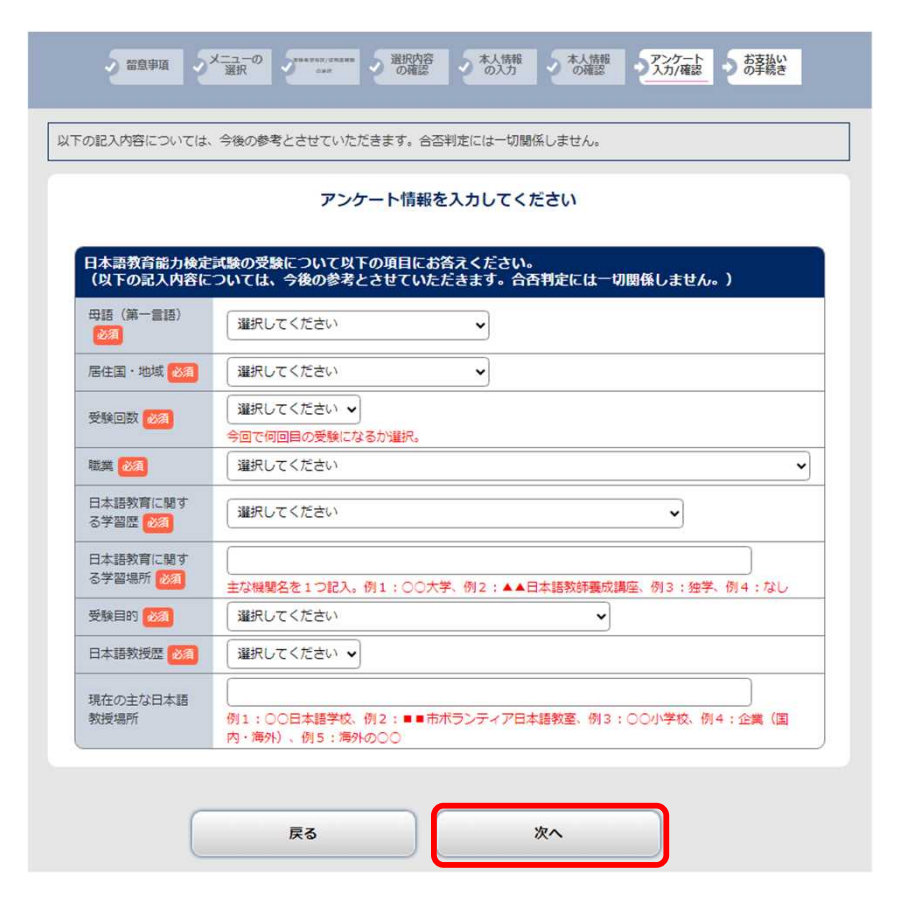

入力したアンケート情報を確認し、「次へ」をクリック。

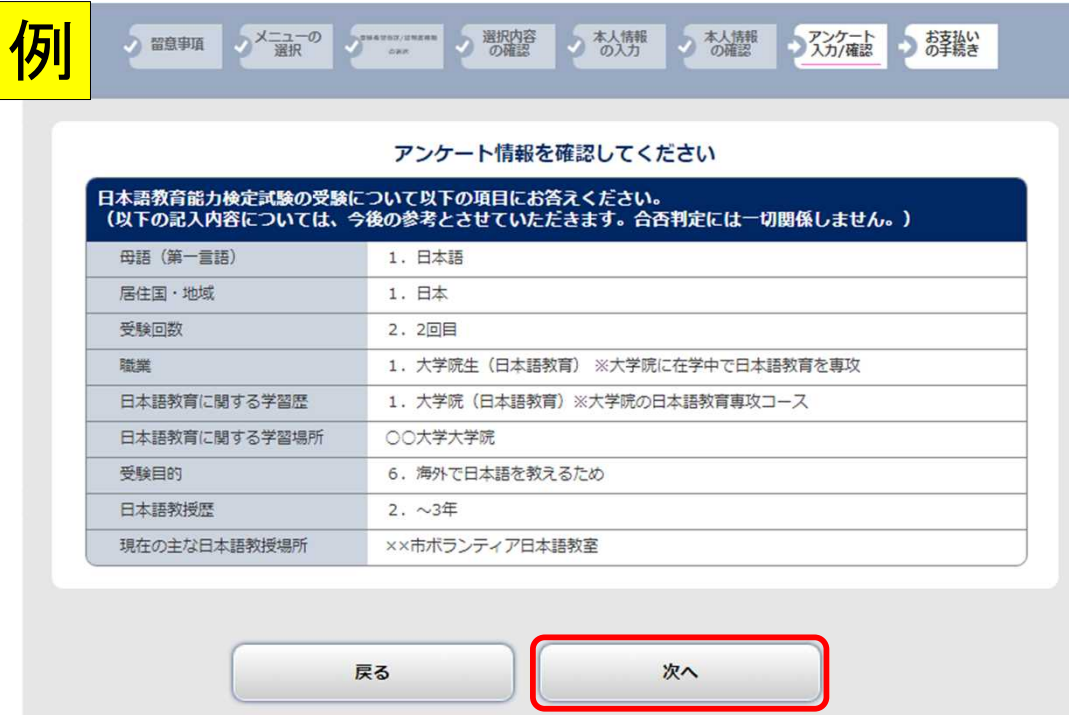

### STEP 3 | 出願登録 (8支払方法選択)

#### 受験料の支払方法を選択し、「次へ」をクリック。 ※次に進むと、戻れません(支払方法の変更はできません)ので注意してください。

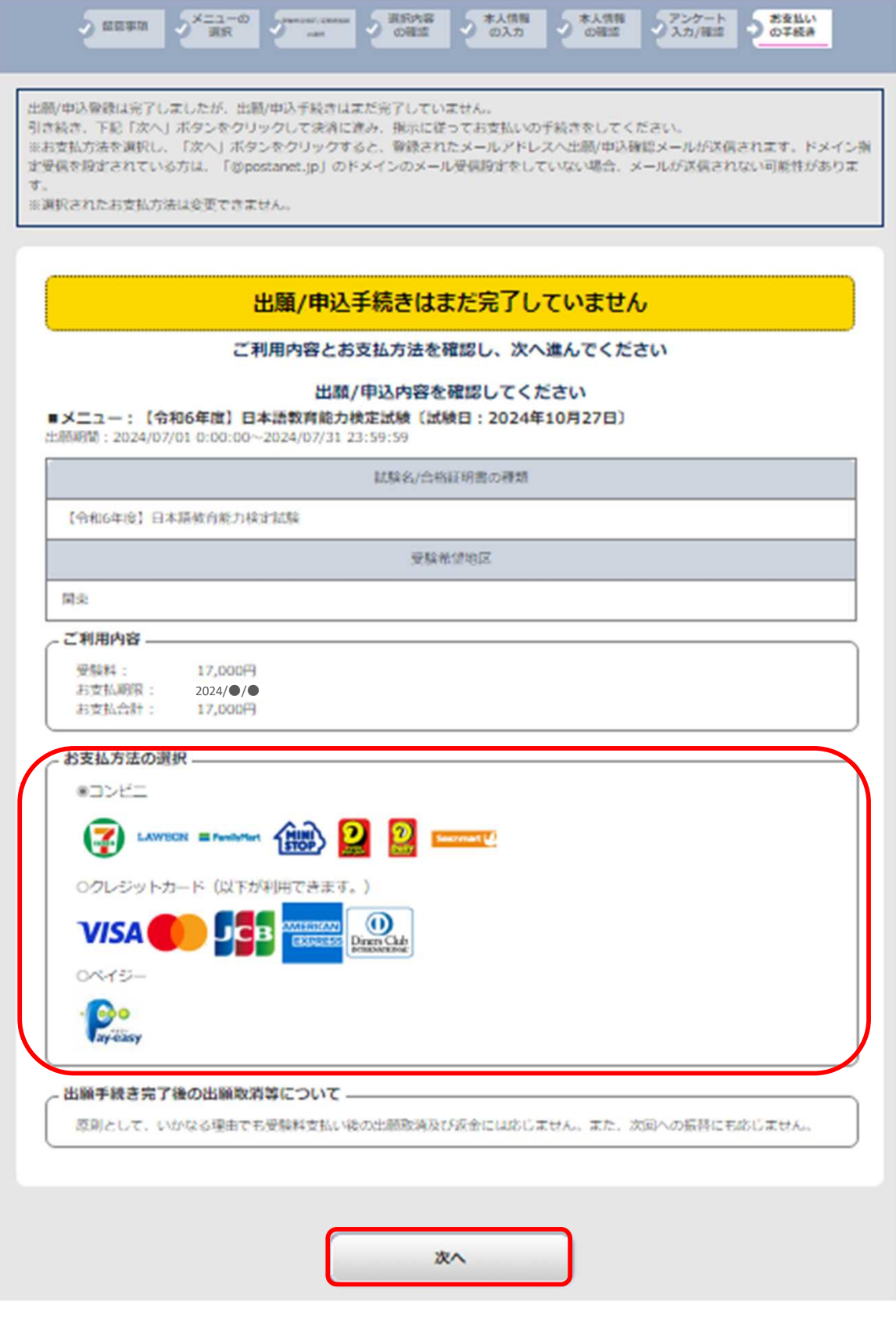

### STEP 3 | 出願登録 (⑨支払方法選択:クレジットカード)

- ■クレジットカード支払い
- ・支払い情報を入力し、「確認」をクリック。

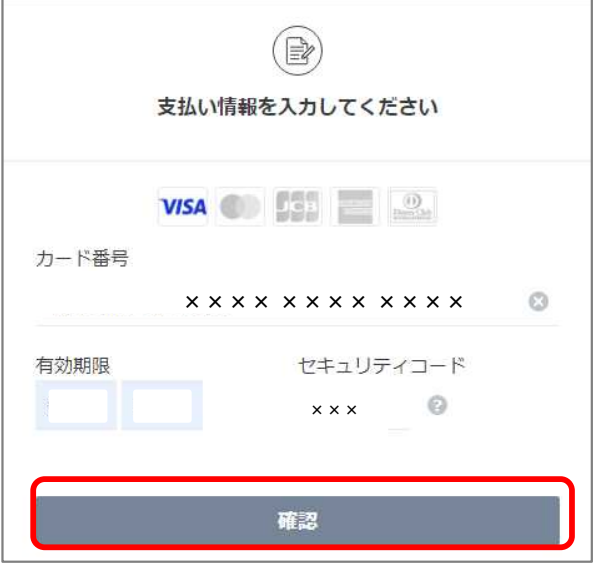

・内容を確認し、「支払う」をクリック。

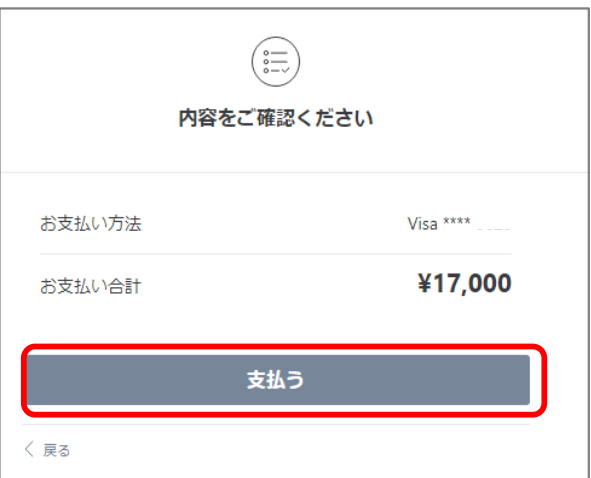

・支払完了

(入金完了メールが登録のメールアドレスに届きます。)

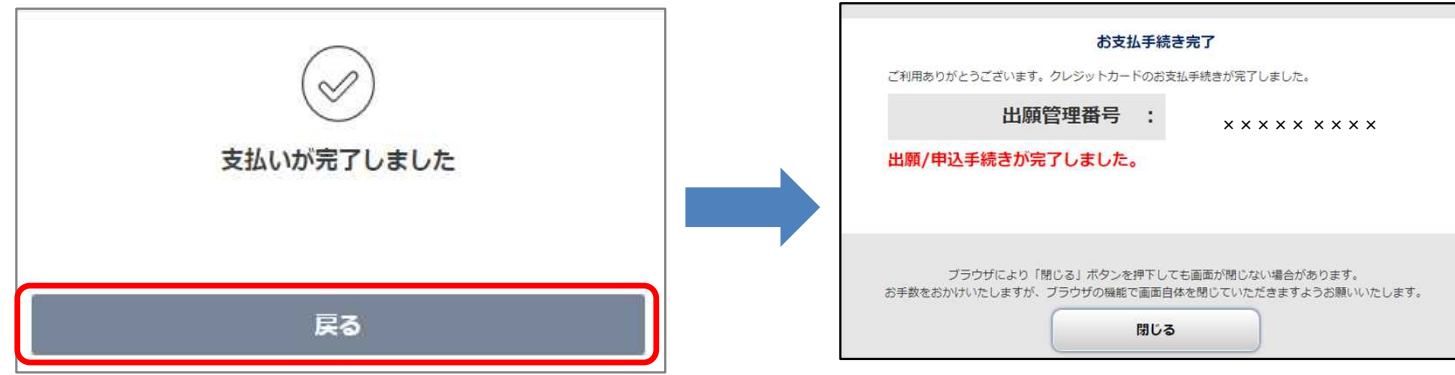

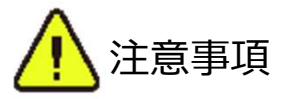

- ・原則として、いかなる理由でも受験料支払い後の出願取消及び返金には応じません。 また、次回への振替にも応じません。ただし、誤って重複して出願したことが確認された場合は、 重複分の受験料を返金しますので、本協会に問い合わせてください。
- ・決済が完了できない場合は一度画面を閉じ、トップページの「出願/申込内容一覧」より、入金 状況を確認してください。詳しくはP.23「出願内容・受験料入金状況の確認」を確認してください。

STEP3 出願登録(⑨支払方法選択:ペイジー)

#### ■ペイジー支払い

支払内容を確認し、「完了」をクリック。STEP 4(P.22)の手続きをしてください。

※必ず「支払方法選択画面URL」をクリックし、支払いの際に必要な「収納機関番号」、「お客様番 号」をご確認ください。

(支払方法選択画面URLのページ遷移後、「銀行ATMでお支払い」をクリックすると表示されます。) ※支払いに必要な番号(「収納機関番号」、「お客様番号」、「確認番号」)をメモするか、印刷 してください。(P.26)

※ネットバンキングで支払う場合、金融機関によっては、支払いに必要な番号の入力が不要な場合が あります。

※「お支払い情報送信」の「送信」をクリックすると、登録のメールアドレスに支払情報のメールが -届きます。

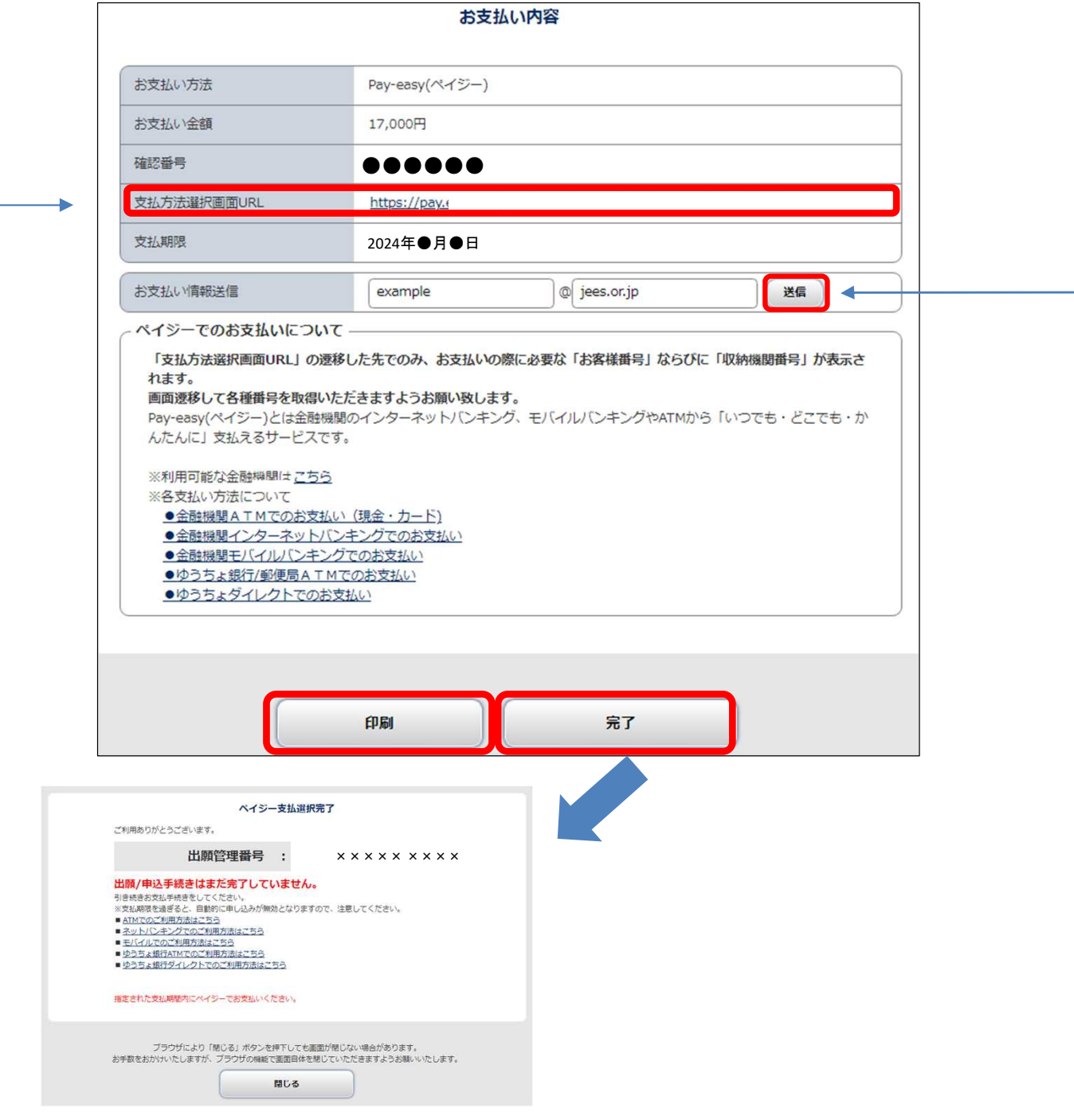

■コンビニ支払い

・希望のコンビニを選択し、「次へ」をクリック。 ※選択後、次に進むと、戻れませんので注意してください。

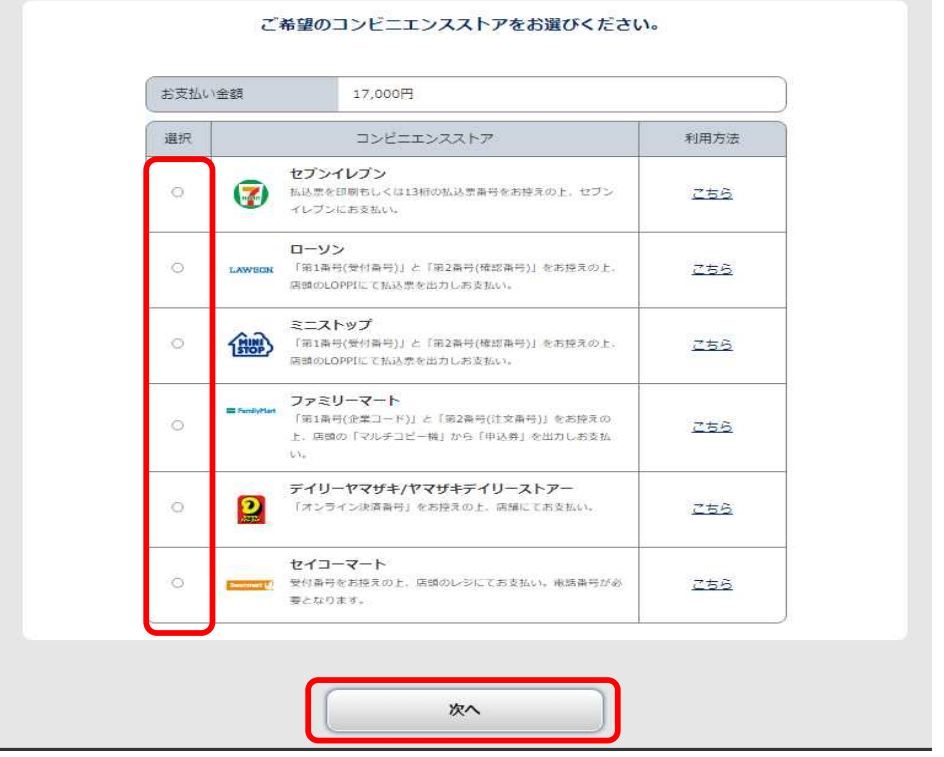

・支払内容を確認し、「完了」をクリック。STEP 4 (P.22)の手続きをしてください。 ※支払いに必要な番号をメモするか、印刷してください。(P.26) ※「お支払い情報送信」の「送信」をクリックすると、登録のメールアドレスに支払情報のメール (件名:日本語教育能力検定試験【支払機関名】支払情報のご案内)が届きます。

【例 セブンイレブン】

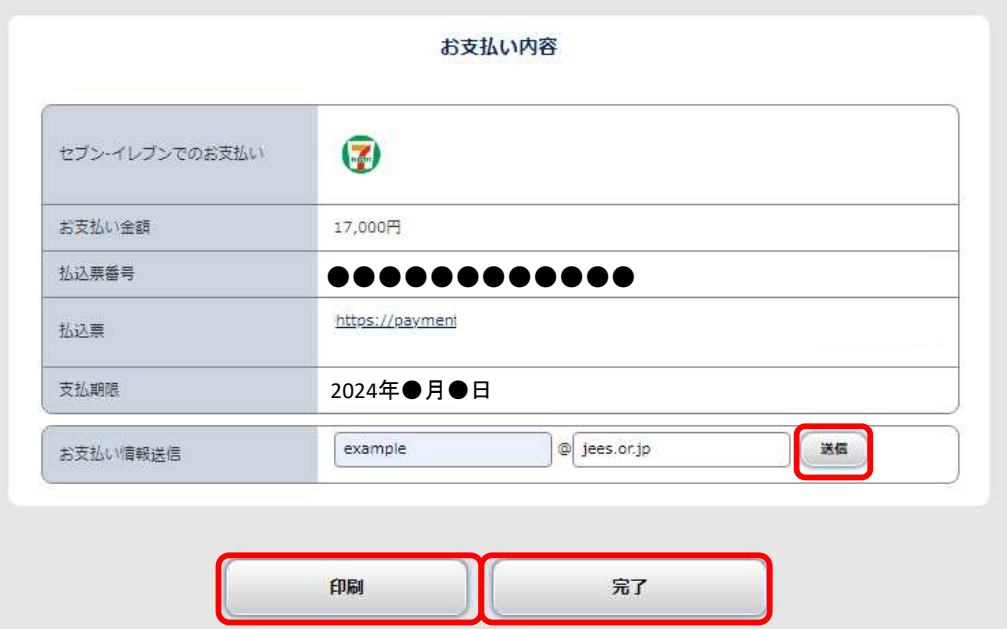

**出願登録した翌日から7日以内に、**下記のとおり受験料を支払ってください。

受験料支払期限までに支払いが完了しない場合は、出願は無効となり、出願期間内に再度出願登録から出 願手続きが必要となります。

### ■**受験料:17,000円(税込)**

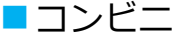

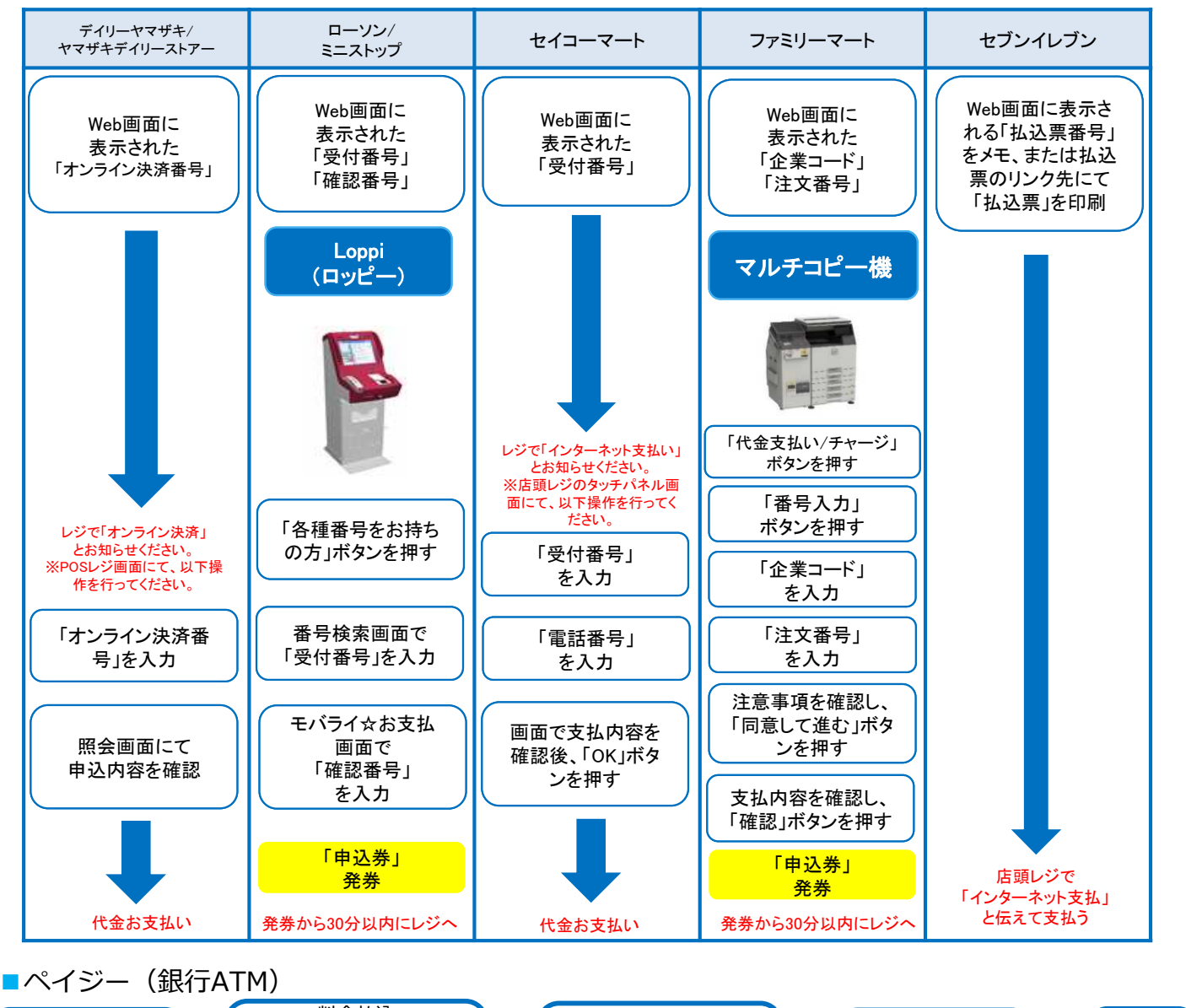

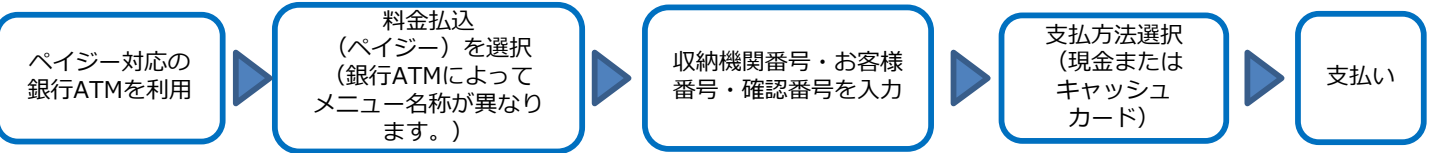

■ペイジー(ネットバンキング)

収納機関番号・お客様番号・確認番号を控え、各自で支払い方法を確認し受験料を支払ってください。

△ 注意事項

- ・ペイジー支払いをゆうちょ銀行のATMにて現金で行う場合、受験料とは他に別途、110円が必要です。
- ・原則として、いかなる理由でも受験料支払い後の出願取消及び返金には応じません。また、次回への振替 にも応じません。ただし、誤って重複して出願したことが確認された場合は、重複分の受験料を返金しま すので、本協会に問い合わせてください。
- ・受験料支払いの領収書は提出不要です。控えとして保管してください。

### 出願内容・受験料入金状況の確認

#### ■出願内容を確認したい

「出願/申込内容一覧」より「日本語教育能力検定試験/日本語教育能力検定試験 合格証明書」を クリックし、「出願/申込内容を確認」をクリックし、出願内容を確認。

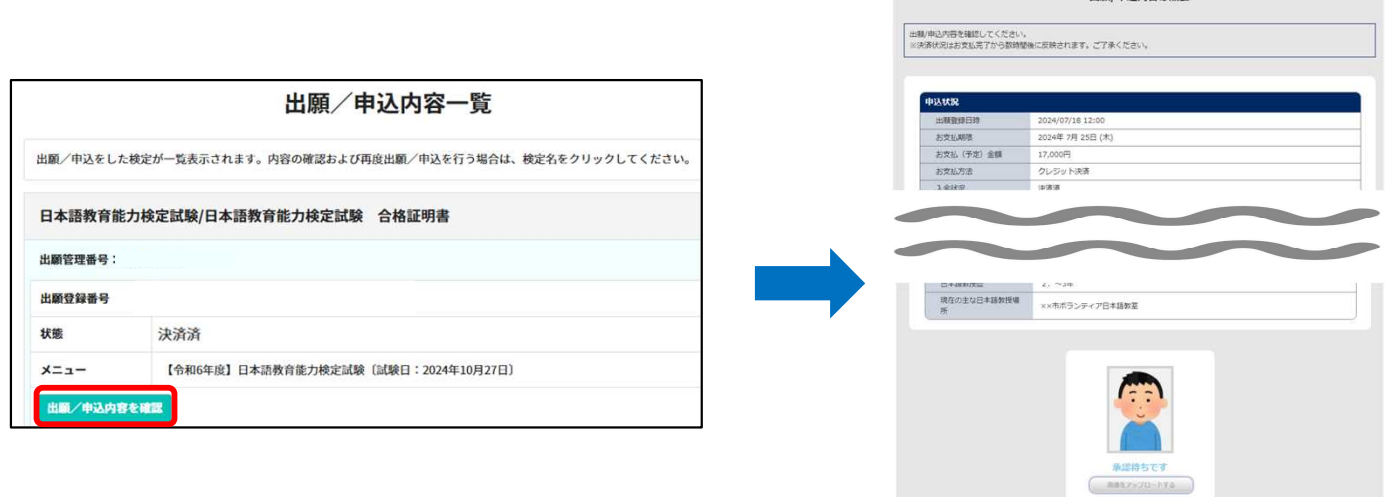

#### ■受験料の入金状況を確認したい

「出願/申込内容一覧」より「日本語教育能力検定試験/日本語教育能力検定試験 合格証明書」を クリックし、「状態」を確認(決済済/未決済)。

また、入金が完了している場合は、登録のメールアドレスに入金完了メールが届きます。 ※決済状況はお支払完了から数時間後に反映されます。ご了承ください。

未決済の場合で支払情報を確認したい場合は、「出願/申込内容を確認」をクリックし、ページ下部 までスクロールしてください。

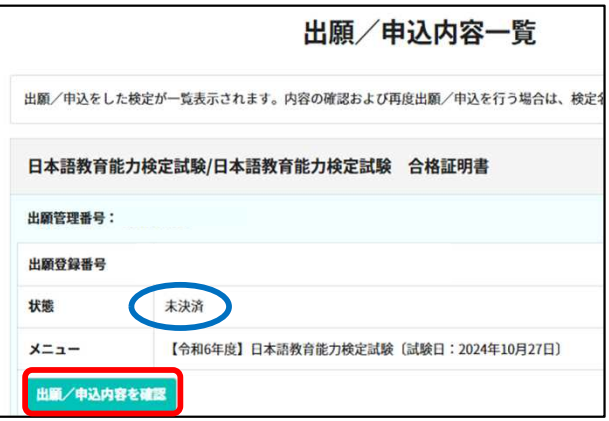

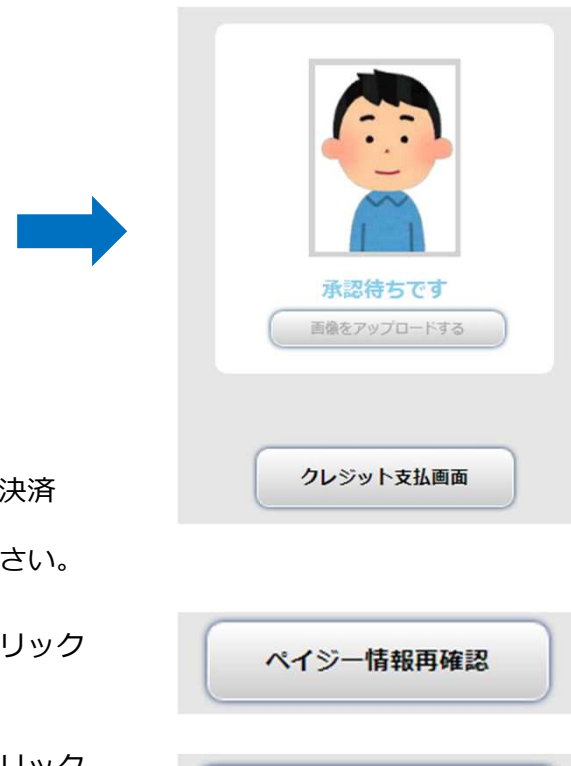

コンビニ情報再確認

HIS /中以内容の確全

・クレジットカード支払い

決済時にエラーが発生した場合は「クレジット支払画面」より を行うことが出来ます。 ※多重決済にならないよう、カードの利用歴等も参照してくだ

・ペイジー支払い 支払情報を再度確認したい場合は「ペイジー情報再確認」をク してください。

・コンビニ支払い 支払情報を再度確認したい場合は「コンビニ情報再確認」をクリック してください。 ※コンビニを変更することも可能です。

### 顔写真データ 再アップロード方法

顔写真データに不備がある場合は、再アップロードをお願いするメールが、出願登録した メールアドレスに送付されます。以下のとおり再アップロードをしてください。

■写真データの準備

件名「【要確認】日本語教育能力検定試験 顔写真再アップロードのお願い」のメールを確認後、 STEP 2:顔写真データの準備(P.5~6)を参照し、条件に合致するデータを準備してください。

(参考)否認理由例

- ・背景がある/背景に他のものが写り込んでいる
- ・不鮮明(暗い・明るすぎる・画質が荒い・ピントが合っていない等)/真っ黒
- ・小さすぎる/大きすぎる
- ・目を閉じている
- ・複数の人物が写っている
- ・正面を向いていない
- ・帽子、スカーフ、サングラス等で顔の判別がつかない

■データを再アップロードする

オンライン出願サイトにログインし、「出願/申込内容一覧」→「出願/申込内容を確認」を クリックしてください。再アップロード対象の顔写真データの下に赤字で「再度提出してくださ い」と表示されています。顔写真データの下に表示されている「画像をアップロードする」をク リックし、再アップロードをしてください。

※アップロード方法はSTEP 3: 出願登録(⑤本人情報の入力: 顔写真アップロード) (P.13~ 14)を参照してください。

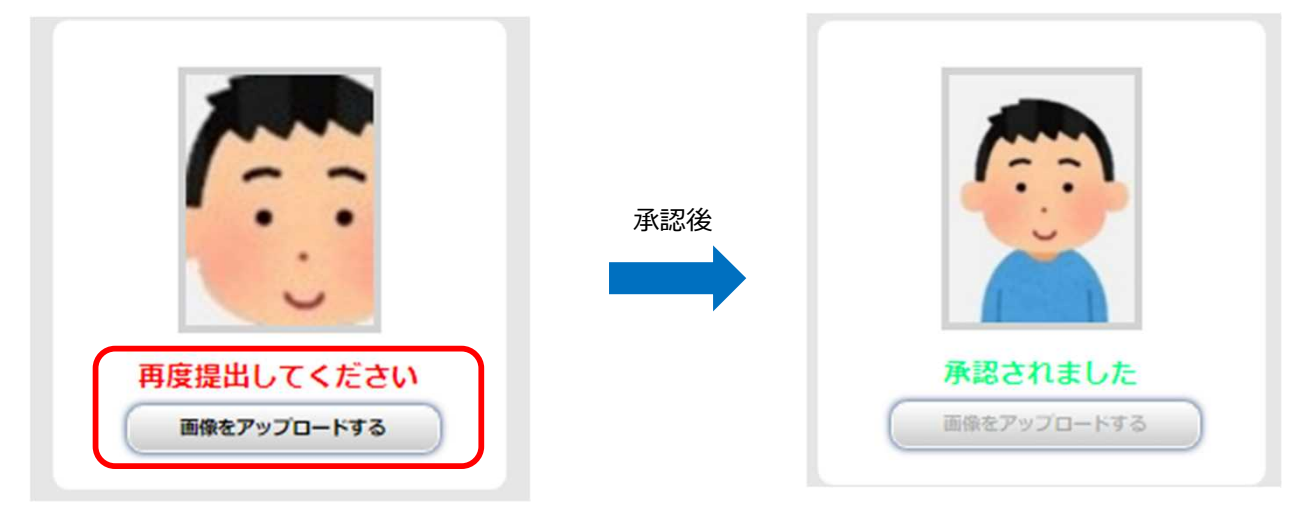

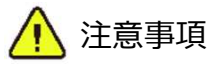

再アップロードされたデータが承認された場合はメールでの通知を行っておりません。承認 状況を確認したい場合は「出願/申込内容一覧」→「出願/申込内容を確認」 より確認して ください。

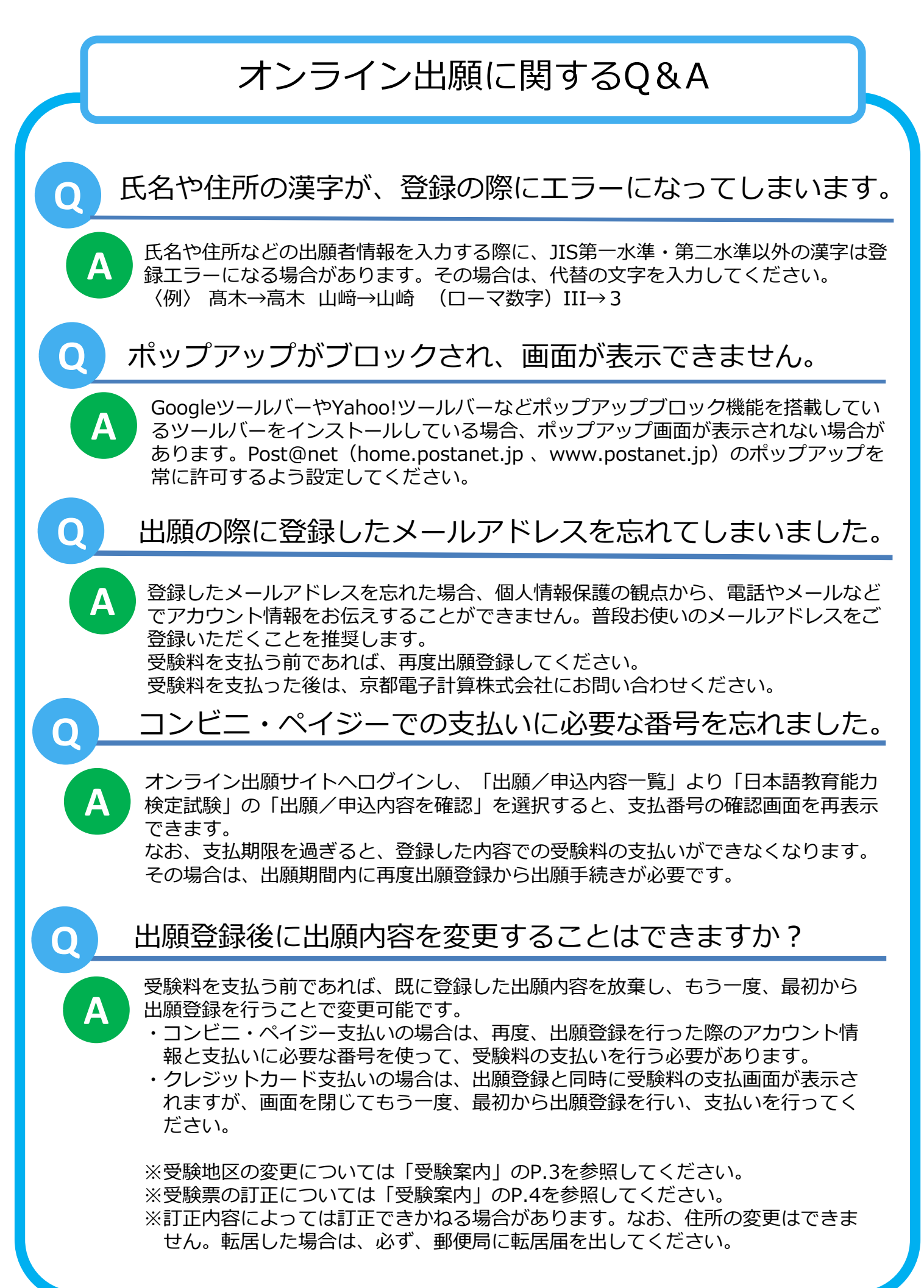

### オンライン出願メモ アカウント情報 ■メールアドレス ■パスワード  $\overline{a}$ 出願情報 ■出願管理番号 ■ ■ ■ ■ ■ ■ ■ ■ ■ ■ ■ ■ ■ ■ ■ ■ ■ 要験料支払期限 ■デイリーヤマザキ/ヤマザキデイリーストア オンライン決済番号 (4-7桁) ■ローソン/ミニストップ 受付番号 (8桁) の 確認番号 (9桁) ■セイコーマート 受付番号 (6桁) アンチンの 出願時に入力した電話番号 コンビニ 雷 ■ファミリーマート 企業コード(5桁) 注文番号(12桁)  $2 | 0 | 0 | 2 | 0$ ■セブンイレブン ※払込票を印刷するとスムーズな支払いが可能です 払込票番号(13桁) ペイジー 収納機関番号(5桁) 確認番号(6桁) 払込票番号(13桁) お客様番号(10桁もしくは11桁)※出願時に入力した電話番号

※この出願ガイドは「受験案内」と併せて確認してください。 ※令和6年度から実施予定の国家資格としての日本語教員のための試験では ありませんので、注意してください。

【操作方法に関するお問い合わせ】

京都電子計算株式会社

・ITヘルプデスク ※8月8日まで

TEL:075-341-8625 (9:00~17:00(土日祝日を除く))

・問い合わせフォーム

( https://kenteiqa.postanet.jp/qa/QA/GeneralInquiryForm ) 【受付時間】 24時間 365日 【返信時間】 9:00~17:00(土日祝日を除く)

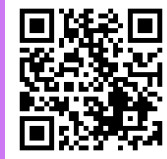

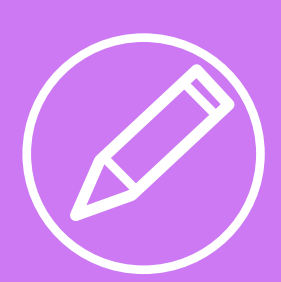

### 【試験に関するお問い合わせ】

公益財団法人 日本国際教育支援協会 日本語試験センター 試験運営課 検定試験係

〒153-8503 東京都目黒区駒場4-5-29

TFL: 03-5454-5215 (9:00~17:30 (土日祝日を除く))

( https://www.jees.or.jp/jltct/index.htm )

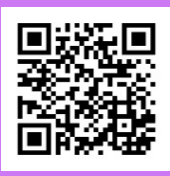

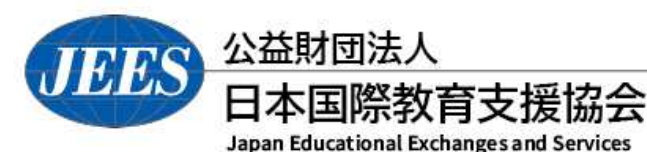

Ver.2